**ESC** – Fecha a tela de pagamento;

**F9** – Para realizar desconto, nesta tela é necessário preencher o valor de desconto com o motivo (lembrando que a ação de realizar desconto é logada no sistema e disponível em relatório);

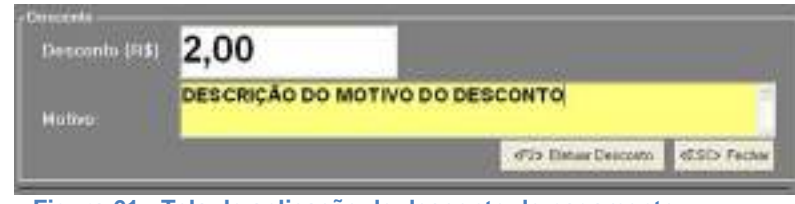

**Figura 61 - Tela de aplicação de desconto de pagamento.**

**F10** – Chama a tela de pagamento de mensalista pelo cartão (seção [8.2.1\)](#page-1-0); **F12** – Chama a tela de funções especiais (liberação de pagamento, cancelamento de ticket, consulta de último histórico do veículo,...).

Ao tentar efetuar o pagamento, o operador deverá selecionar a forma de pagamento desejada pelo cliente, através da tela abaixo, para que o mesmo possa comprovar os diferentes tipos de pagamentos no fechamento do seu ponto.

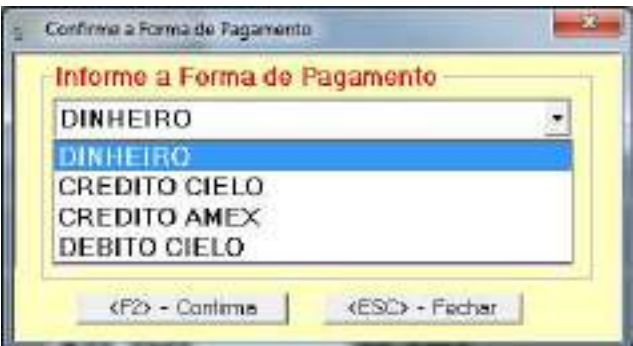

**Figura 62 - Tela de seleção e confirmação da forma de pagamento.**

<span id="page-0-0"></span>O cliente horista terá acrescido alguns minutos de tolerância (parametrizado no estacionamento) para deixar o estacionamento, se este tempo for ultrapassado o cliente terá que voltar ao caixa e efetuar o pagamento do complemento da permanência do veículo.

Na conclusão do pagamento (recebimento), caso o caixa possua gaveta de dinheiro instalada, o sistema enviará um pulso elétrico para a abertura da mesma. É possível a qualquer momento o operador do caixa na tela de **pagamento de horista** abrir sua gaveta de dinheiro através da combinação das teclas Ctrl + G.

Com o pagamento efetuado será emitido o recibo de pagamento. Caso deseje que o sistema imprima, também, o ticket pago, altere a configuração acessando o diretório C:\GEST\CONFIG e inserindo a chave [RECPAGCODBAR] = SIM no arquivo Gest.ini e reinicie o sistema.

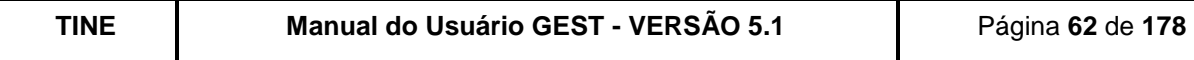

#### <span id="page-1-0"></span>**8.2.PAGAMENTO DE TÍTULOS**

## **8.2.1. PAGAMENTO PELO CARTÃO**

Esta função permite registrar os pagamentos dos clientes (isentos e mensalistas) do estacionamento. Os títulos devem ser pagos por ordem de antiguidade.

Sempre que o operador caixa estiver utilizando esta função, o sistema mostrará na parte superior: o nome do usuário (operador) que está atualmente logado, o nome do ponto onde ele está fisicamente e a data e a hora atual.

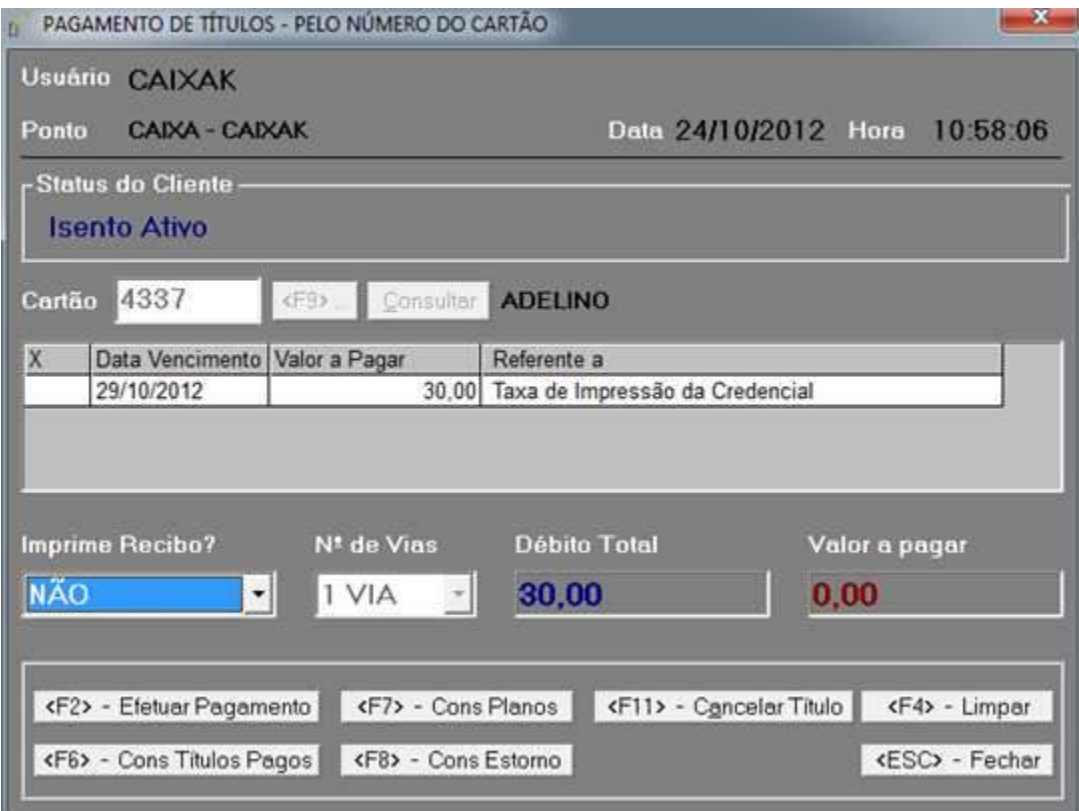

**Figura 63 - Tela de pagamento de título.**

Preenchimento dos campos:

Cartão – Deverá ser informado o cartão do cliente que será apresentado pelo cliente.

Depois que as informações do cliente forem preenchidas, o GEST exibirá as mensalidades que estão em aberto e o usuário deverá selecionar na coluna do "X" o título que deseja pagar.

No campo "STATUS DO CLIENTE", o operador poderá visualizar a situação do cliente com a comercial. Caso o cliente esteja regularizado (ativo e com seu vencimento dentro do prazo), as informações de status aparecerão em azul, caso o mesmo não esteja

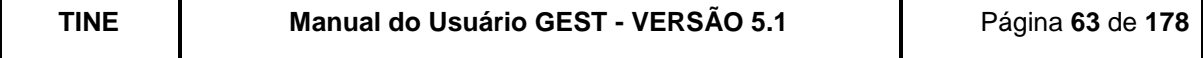

regularizado (inativo e/ou com cartão com validade expirada, cliente bloqueado ou excluído), as informações aparecerão em vermelho.

Para imprimir o recibo de pagamento, deve-se selecionar "Imprime Recibo" SIM e escolher a quantidade de vias que deseja imprimir.

Para facilitar a operacionalidade do sistema, o operador poderá ter acesso às seguintes funções abaixo relacionadas:

Cons Títulos Pagos (F6) - Exibirá a consulta de todos os títulos já pagos pelo cliente;

Efetuar Pagamento (F2) - Efetuará o pagamento do título selecionado, onde nesse momento o operador deverá selecionar a forma de pagamento (mesma tela exibida na [Figura 62\)](#page-0-0).

Cancelar Título (F11) - Nesta função, o operador que possuir acesso, poderá cancelar título(s) de um determinado cliente. Ex.: um mensalista entrou de férias e não foi informado ao GEST. Com isso o sistema gerou o título do mês seguinte e o mensalista não consegue entrar no estacionamento, pois está inadimplente. Neste caso pode-se cancelar o título mediante um motivo (lembrando que é apenas um exemplo, o aeroporto deve seguir suas regras e a NI-10.13). Esse cancelamento fica registrado num log para futura consulta e auditoria;

Cons Planos (F7) – Chama a tela de consulta de planos de pagamento; Cons Estorno (F8) – Chama a tela de consulta de títulos estornados.

| x | Ventimento | Estomo              | /alor | Periodo                       |
|---|------------|---------------------|-------|-------------------------------|
|   | 05/08/2011 | 05/09/2011 13:09:38 |       | 90,00 01.08/2011 a 31/08/2011 |
|   | 05/09/2011 | 05/09/2011 11:36:22 |       | 90,00 01.09/2011 a 30/09/2011 |

**Figura 64 - Tela de consulta de títulos estornados.**

Há possibilidade de "Reemitir Comprovante" de um determinado estorno de título do cliente. Para isso, é necessário que o usuário efetue um clique, na coluna do "X", no(s) estorno(s) que deseja reemitir.

A tela abaixo é a Consulta dos Títulos Pagos de um determinado cliente (selecionado na tela de pagamento de títulos por cartão).

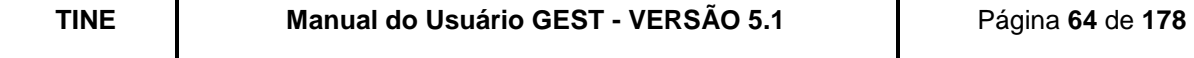

|   | MIN-AEROCLUBE DE PERNAMBUCO  |                             |       |                                                        |
|---|------------------------------|-----------------------------|-------|--------------------------------------------------------|
| × | Vencimento                   | Pagamento.                  | Valor | Penodo                                                 |
|   | 05/09/2012                   | 19/10/2012 11:44:03         |       | 90:00 01/08/2012 a 31/08/2012                          |
|   | 05/07/2012                   | 19/10/2012 11:41:35         |       | 76,48 06/07/2012 a 31/07/2012                          |
|   | 05/07/2012                   | 19/10/2012 11:40:42         |       | 14:52 01/07/2012 a 06/07/2012                          |
|   | 05/06/2012                   | 19/10/2012 11:40:37         |       | 90.00 01/06/2012 a 30/06/2012                          |
|   | 05/05/2012                   | 16/05/2012 14:34:58         |       | 90.00101/05/2012 a 31/05/2012                          |
|   | 05/04/2012                   | 10/05/2012 14:02:38         |       | 90.00 01/04/2012 a 30/04/2012                          |
|   | 05/03/2012                   | 01/03/2012 15:34:19         |       | 90.00101/03/2012 a 31/03/2012                          |
|   | 05/02/2012                   | 01/03/2012 16:33:45         |       | 90.00 01/02/2012 = 29/02/2012                          |
|   | 05/01/2012                   | 13/01/2012 18:27:34         |       | 90.00 01/01/2012 a 31/01/2012                          |
|   | 05/12/2011                   | 19/12/2011 16:06:48         |       | 90.00 01/12/2011 a 31/12/2011                          |
|   | 05/11/2011                   | 19/12/2011 16:05:37         |       | 90.00101/11/2011 a 30/11/2011                          |
|   | <b>A.P.O. A. Milled also</b> | The the company of the com- |       | <b>WAS WAS LIKE THIS WINNAMA</b><br>Paul Latin Michael |

**Figura 65 - Tela de consulta de títulos pagos.**

Há possibilidade de "Reemitir Comprovante de Pagamento" de um determinado título do cliente. Para isso, é necessário que você dê um clique, na coluna do "X", no(s) título(s) que deseja reemitir.

Há também a possibilidade de estornar o pagamento de um determinado título. Para isso, é necessário que você dê um clique, na coluna do "X", no título que deseja estornar. A seguinte tela é apresentada:

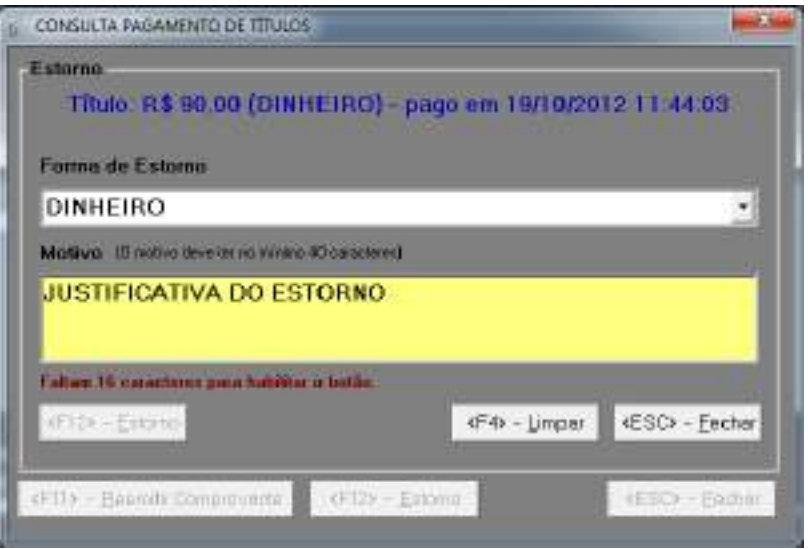

**Figura 66 - Tela de Estorno de Título.**

Você deve informar a forma do estorno do título e o motivo (com no mínimo de 40 caracteres).

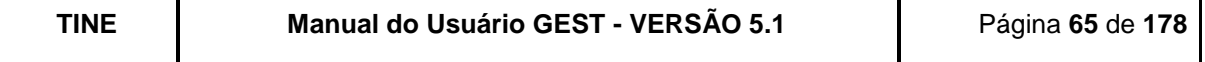

Na conclusão da funcionalidade será emitido um comprovante do pagamento do título , bem como se no caixa existir fisicamente a gaveta de dinheiro, o sistema enviará um pulso elétrico para a abertura da mesma. **Obs:** È possível a qualquer momento o operador do caixa na tela de **pagamento de horista** abrir sua gaveta de dinheiro através da combinação das teclas Ctrl + G.

## **8.2.2. PAGAMENTO POR EMPRESA**

Esta função permite registrar os pagamentos dos clientes (isentos e mensalistas) associados às empresas cadastradas no sistema. Nessa nova funcionalidade o usuário selecionará a empresa e o período para pesquisa dos títulos que estão em aberto.

|              | Situação da Empresa-<br>· Aliva                       | Inativa    |                    |                                             |                                    |  |  |
|--------------|-------------------------------------------------------|------------|--------------------|---------------------------------------------|------------------------------------|--|--|
|              | Empreso                                               |            |                    | <b>TAM TRANSPORTES AEREOS S/A</b><br>ᅰ      | 10/2012<br><f3> - Consulter</f3>   |  |  |
| $\mathbf x$  | Vencinento                                            | Val Titulo | Vel o Pagar Cartão | Clente                                      | Validade Cred. Referente a         |  |  |
|              | 11/10/2012                                            | 38.00      | 39.00              | 7964 ANGELO RAPHAEL SALVADOR LIRA           | 05/01/2013 TK DE IVPRESSÃO DE CREC |  |  |
|              | 19/10/2012                                            | 5.81       | 5.81               | 8159 TESTE CLENTE 6                         | 28/10/2012 NENSALDADE              |  |  |
|              | 22/10/2012                                            | 38.00      | 30,00              | 7179 TACIANA DE BRITO FERRERA               | 19/08/2013 TX DE IMPRESSÃO DE CRED |  |  |
|              | 24/10/2012                                            | 30.00      | 00,00              | 8159 TESTE CLENTE 6                         | 28/10/2012 TX DE IMPRESSÃO DE CREC |  |  |
| $\leftarrow$ | <b>Seleciono Todos</b><br>N <sup>t</sup> Baleta Smart |            | Débito Total       | Limpar Seleção dos Titulos<br>Valor a Pagar |                                    |  |  |
|              |                                                       |            | 95.81              | 0.00                                        |                                    |  |  |
|              |                                                       |            |                    |                                             |                                    |  |  |
|              | Imprime Informativo?                                  |            | Nº de Vias         | Tipo de Impressão                           |                                    |  |  |

**Figura 67 - Tela de pagamento de títulos por Empresa (operador do tipo ADMINISTRADOR).**

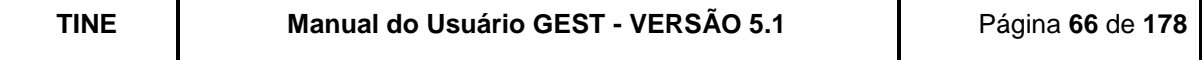

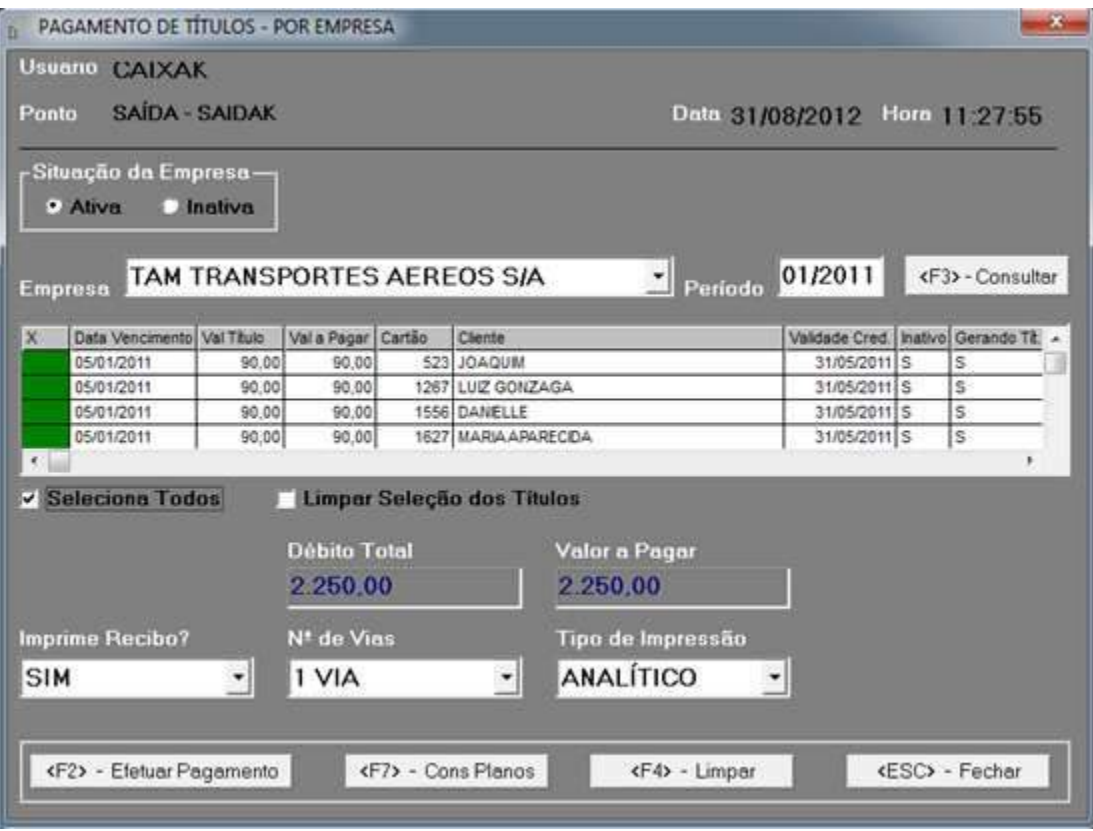

**Figura 68 - Tela de pagamento de títulos por Empresa (operador do tipo CAIXA).**

O pagamento poderá ser realizado por operador do tipo administrador ou caixa. Sempre que o operador estiver utilizando esta função, o sistema mostrará na parte superior: o nome do usuário (operador) que está atualmente logado, o nome do ponto onde ele está fisicamente e a data e a hora atual.

Preenchimento dos campos:

Situação da Empresa - Deverá ser selecionada a opção empresa ativa ou inativa. Empresa – Deverá ser selecionada a empresa do cliente. Período – Deverá ser selecionado o período de pesquisa.  $N<sup>o</sup> Boleto Smart$  (campo visível quando o operador for do tipo administrador) – Deverá ser informado o número do boleto.

Depois que as informações da situação, empresa e período forem preenchidas, o GEST exibirá os clientes e suas respectivas mensalidades que estão em aberto. Com isso, o usuário deverá selecionar na coluna do "X" os clientes que a empresa deseja efetuar o pagamento.

O operador deve clicar em <F2> – Efetuar Pagamento.

Para imprimir o recibo ou informativo de pagamento, deve-se selecionar a opção imprimir e escolher a quantidade de vias que deseja. O usuário também poderá escolher o tipo de

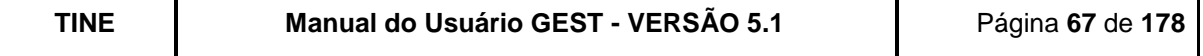

impressão selecionando "ANALÍTICO" (versão com informações dos clientes associados à empresa que tiveram suas mensalidades pagas) ou "SINTÉTICO" (versão resumida).

Para facilitar a operacionalidade do sistema, o operador poderá ter acesso às seguintes funções abaixo relacionadas:

Efetuar Pagamento (**F2**) – Efetuará o pagamento do título selecionado; Cons Planos (**F7**) – Chama a tela de consulta de planos de pagamento; **F4** – Limpa a tela; **ESC** – Fecha a tela de pagamento.

#### **8.3.RECOLHIMENTO DE CAIXA**

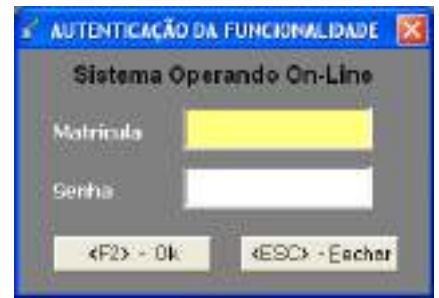

**Figura 69 - Tela de acesso ao Recolhimento de Caixa.**

Para efetuar o recolhimento de caixa é necessária a autenticação de um usuário com permissão para a realização. Os seguintes campos devem ser informados:

Matrícula – Deverá ser informada a matrícula do usuário autorizado (normalmente supervisores ou administradores) a realizar a retirada do dinheiro do caixa.

Senha – Deverá ser informada a senha do usuário autorizado;

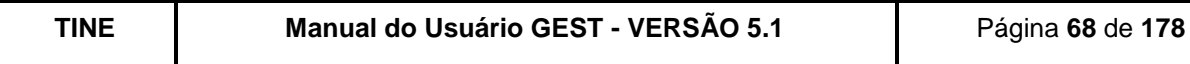

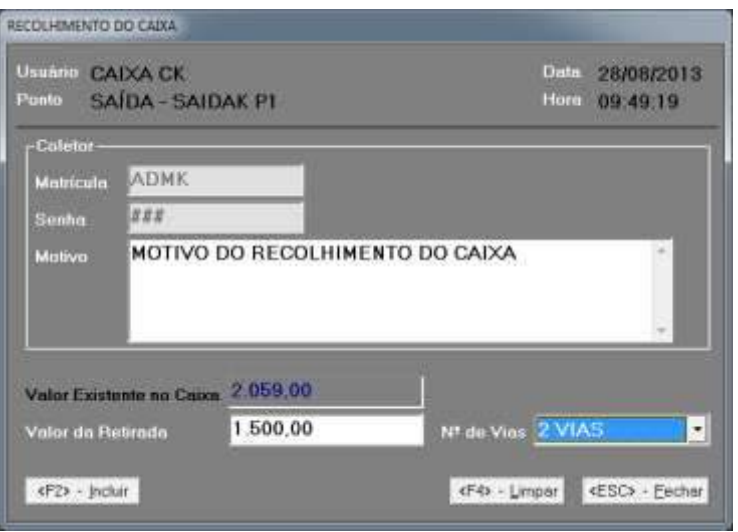

**Figura 70 - Tela de recolhimento de caixa.**

Esta função permite que sejam registrados todos os recolhimentos de dinheiro dos pontos caixas do estacionamento.

Sempre que o operador caixa estiver utilizando esta função, o sistema mostrará na parte superior: o nome do usuário (operador) que está atualmente logado, o nome do ponto onde ele está fisicamente e a data e a hora atual.

Os seguintes campos devem ser informados:

Motivo – Deverá ser informado o motivo pelo qual está sendo realizada esta operação; Valor da Retirada – Deverá ser informado o valor em dinheiro que será debitado do caixa. A quantidade de vias a serem impressas.

Para concluir a operação, pressionar <**F2**> - Incluir.

Na conclusão da funcionalidade será emitido um comprovante de recolhimento, bem como se no caixa existir fisicamente a gaveta de dinheiro, o sistema enviará um pulso elétrico para a abertura da mesma. **Obs:** È possível a qualquer momento o operador do caixa na tela de **pagamento de horista** abrir sua gaveta de dinheiro através da combinação das teclas  $C$ trl + G.

#### **8.4.FECHAMENTO DE CAIXA**

Esta função permite que os operadores de caixa visualizem os totais de suas operações realizadas durante o seu login no sistema e realize o fechamento do seu ponto.

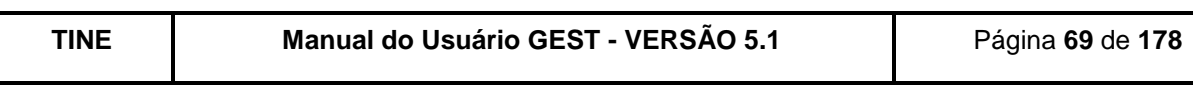

| <b>CANA-CANA TESTE</b> | Data 19/09/2 13                 | Hora 10-17:22                                                  |
|------------------------|---------------------------------|----------------------------------------------------------------|
| 18/08/2013 09:42:43    |                                 | <b>HAT FAST</b>                                                |
|                        | Valor Inicial do Cocos          | 10.00                                                          |
| 52.00                  | Valor Total de Retirades        | 0.00                                                           |
|                        | Valor Field do Coixe.           | <b>78.00</b>                                                   |
| 25.00                  |                                 |                                                                |
|                        | Old, de Tilulos Estomados       | n                                                              |
|                        | Valor Titulos Estomados         | 0.00                                                           |
|                        | <b>Old. Off-line Estorandos</b> |                                                                |
|                        | Valor Off-line Estomados        | $-4.00$                                                        |
|                        |                                 | <esc> - Eachar Tola</esc>                                      |
|                        |                                 | Sistema Operando On-Line<br>F3 - Inteis par Farme de Pegementa |

**Figura 71 - Tela de fechamento de caixa.**

O botão *"***F2** - FECHAR CAIXA" finaliza a sessão aberta deste operador e também habilita o botão de impressão, permitindo emitir o relatório sintético das operações realizadas pelo operador.

O botão *"***F3** - TOTAL POR FORMA DE PAGAMENTO" exibe os totais pelas formas de pagamento (ex. DINHEIRO, CHEQUE, CARTÃO) efetuadas pelo caixa.

O botão *"<***ESC**> FECHAR TELA*"* fecha apenas a tela sem encerrar as atividades do operador.

Na conclusão da funcionalidade será emitido um comprovante do fechamento do caixa, bem como se no caixa existir fisicamente a gaveta de dinheiro, o sistema enviará um pulso elétrico para a abertura da mesma. **Obs:** È possível a qualquer momento o operador do caixa na tela de **pagamento de horista** abrir sua gaveta de dinheiro através da combinação das teclas Ctrl + G.

## **8.5.GERAÇÃO DE BOLETOS NO SMARTSTREAM**

Através dessa funcionalidade é possível efetuar a geração de boletos, no sistema SmartStream.

*Para acessar a funcionalidade é necessário possuir o acesso "GERAR BOLETO NO SMARTSTREAM".*

Após acessar o menu Financeiro -> Gerar Boleto no SmartStream, o sistema irá apresentar tela para a geração dos boletos.

**Para esta funcionalidade, é primordial que o cadastro de "Contratos Comerciais" esteja atualizado e com as informações corretas!** Pois a partir dele, o sistema irá buscar

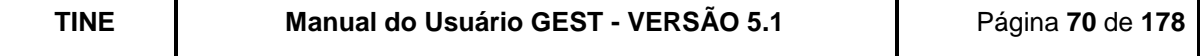

a empresa que administra o estacionamento, o tipo do contrato (concessão ou administrativo), o período de faturamento do contrato (mensal, quinzenal ou diário), o percentual de faturamento da Infraero e, se o contrato for concessão, o valor da garantia mínima.

Na tela da funcionalidade, o sistema exibirá períodos na lista de "Período de Referência" (a partir das informações do contrato vigente), uma lista contendo o faturamento por tipo de boleto (formas de pagamento) e outra lista, contendo os boletos gerados no SmartStream.

Caso seja necessário buscar um determinado boleto do Gest que foi gerado no SmartStream anteriormente, o usuário pode clicar no período desejado na lista "Período de Referência".

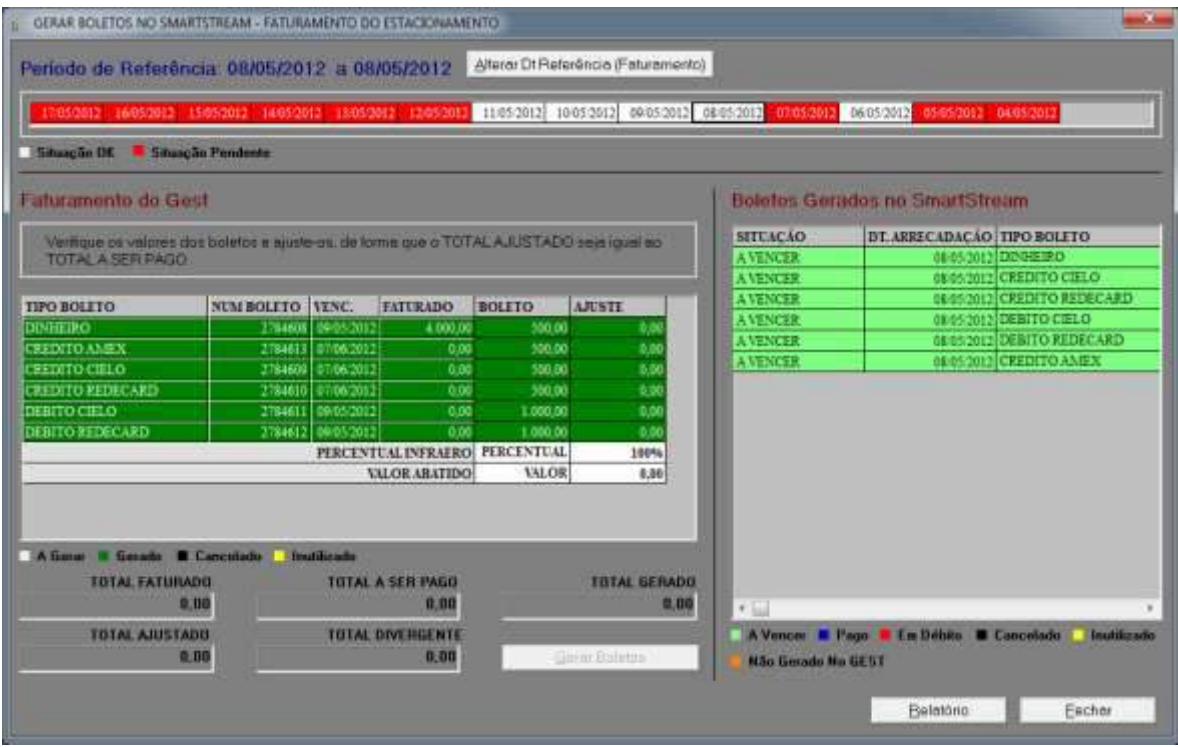

**Figura 72 - Interface de geração de boletos (contrato administrativo).**

Na figura acima, é possível observar que o contrato é administrativo (pois exibe todos os tipos de boleto e o percentual da Infraero é 100%) e que o período de faturamento é diário (08/05/2012 a 08/05/2012). Na lista, podemos constatar que só houve faturamento para o tipo "DINHEIRO" e ajuste de valores para todos os tipos de boleto.

Para ajustar um valor, basta dar um clique na linha do boleto que deseja realizar a ação.

Quando não houver mais valor divergente, o botão "Gerar Boletos" ficará habilitado. Ao clicar nesse botão, o sistema gera os boletos, que contém valores na coluna "Ajuste", no sistema SmartStream. Caso o procedimento tenha êxito, o sistema informará que foram gerados com sucesso e recarrega a lista com os boletos não gerados e com os gerados. A distinção será feita pela cor da linha: branca (boletos não gerados) e verde (boletos gerados).

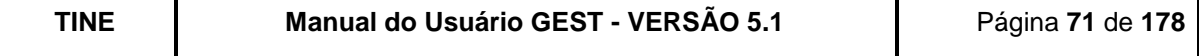

A lista ao lado, dos "Boletos Gerados no SmartStream", também será atualizada.

O usuário pode optar por buscar o faturamento de outro período. Para isso, basta clicar no botão "Alterar Data Faturamento", que o sistema exibirá um campo, acima da lista, para que o usuário informe o período desejado. Vale atentar para as seguintes regras desta busca pelo faturamento:

- Diário: pega os valores do dia preenchido no campo.
- Quinzenal: caso seja preenchido 12/04/2012, o sistema irá buscar os valores da última quinzena de março (16/03/2012 a 31/03/2012). Caso seja preenchido 12/03/2012, o sistema irá buscar os valores da primeira quinzena (01/03/2012 a 15/03/2012).
- Mensal: o sistema exibirá os valores do mês anterior ao preenchido no campo, como por exemplo, o usuário informou 20/04/2012, o sistema irá buscar o mês de março (01/03/2012 a 31/03/2012).

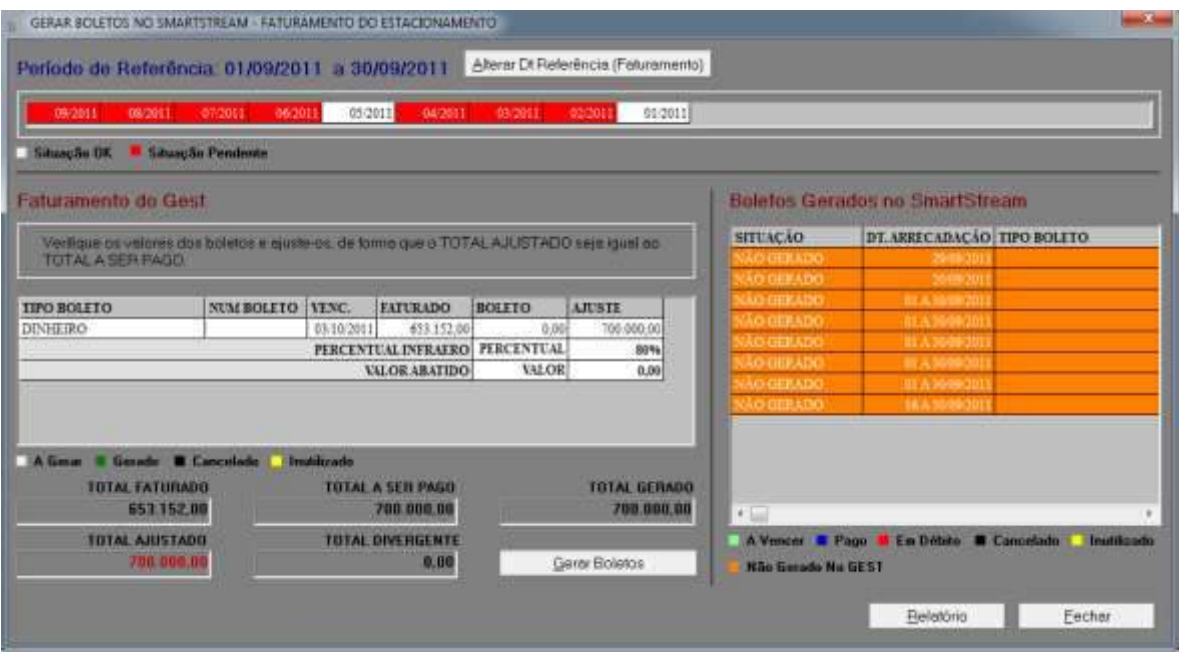

**Figura 73 - Interface de geração de boletos (contrato de concessão)**

Já na figura acima, o contrato é do tipo concessão (só há o tipo de boleto DINHEIRO e o percentual da Infraero é inferior a 100%). Neste exemplo foi provocado o valor faturado ser inferior ao valor da garantia mínima, por este motivo o valor ajustado já veio preenchido e o botão "Gerar Boletos", habilitado. Quando isso ocorre, o sistema exibe uma mensagem explicando o ocorrido.

Para geração e alteração de data, o procedimento é idêntico ao descrito anteriormente.

Se um boleto foi "Inutilizado" no SmartStream, o usuário pode gerar outro boleto no Gest.

Caso seja necessário buscar um determinado boleto do Gest que foi gerado no SmartStream, o usuário pode clicar no período desejado na lista "Período de Referência".

O sistema exibe os valores arrecadados pelo sistema, no período de faturamento, de acordo com os tipos de receita. Na lista da esquerda, é mostrado o percentual que deve ser repassado para a INFRAERO. Caso o percentual seja diferente de 100% essa diferença será abatida do valor total a ser pago.

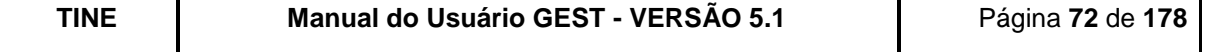

Sendo assim:

- TOTAL FATURADO é o valor total faturado no período;
- TOTAL A SER PAGO é o TOTAL FATURADO menos o valor abatido, no caso do PERCENTUAL INFRAERO ser diferente de 100%.
- TOTAL GERADO é o total dos boletos gerados no período solicitado.
- TOTAL AJUSTADO é a soma dos valores da coluna AJUSTE. Esse valor deve ser igual ao TOTAL A SER PAGO para que os boletos possam ser gerados;
- TOTAL DIVERGENTE é a diferença entre o TOTAL A SER PAGO e o TOTAL AJUSTADO.

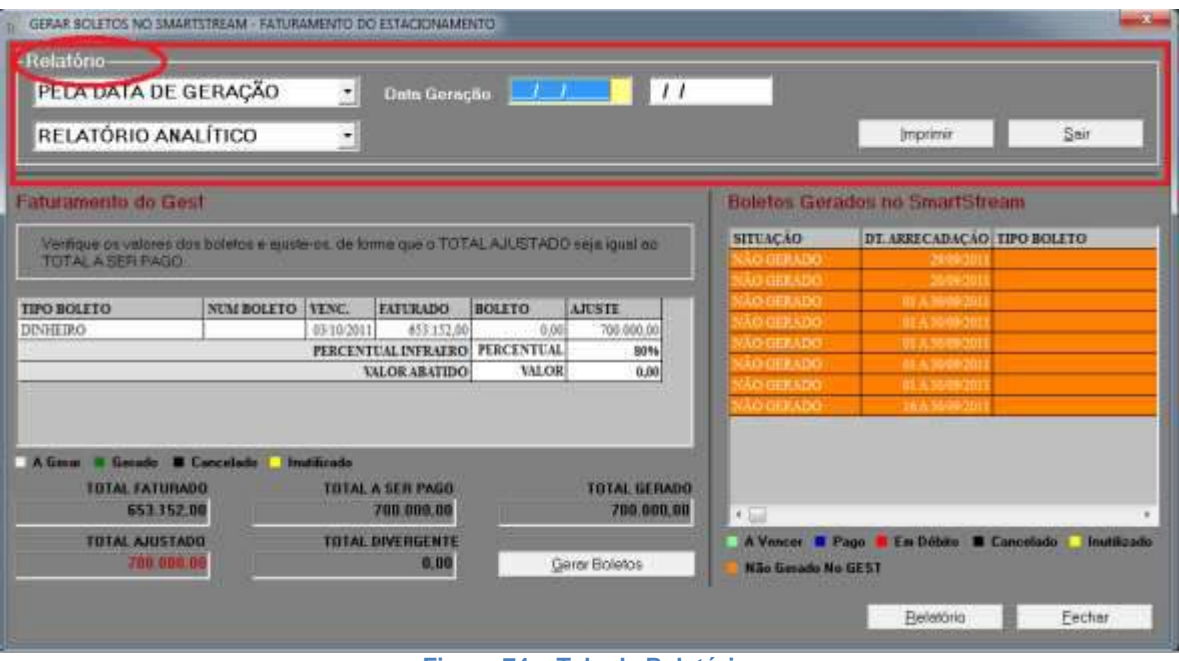

**Figura 74 – Tela de Relatório**

Clicando no botão "Relatório", o sistema exibe a opção de imprimir relatório de boletos gerados. O usuário poderá solicitar o relatório pela data de competência ou de geração do boleto, relatório analítico ou sintético. Abaixo segue exemplos com os modelos do relatório.

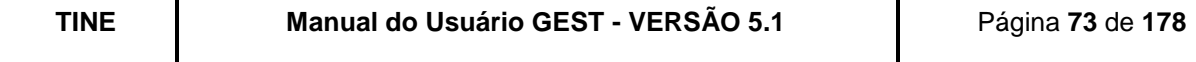

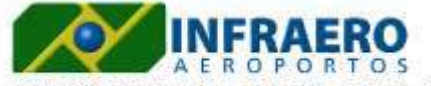

 $\begin{tabular}{ll} \bf Filtros: & \tt 90R\,DATA\,DE\,GERA\,C\&\tt 0: \\ & \tt 11/05/2012\,A\,11/05/2012 \end{tabular}$ 

AEROPORTO INTERNACIONAL RECIFE/GUARARAPES - GILBERTO FREYRE

#### RELATÓRIO ANALÍTICO DOS BOLETOS GERADOS NO SMARTSTREAM

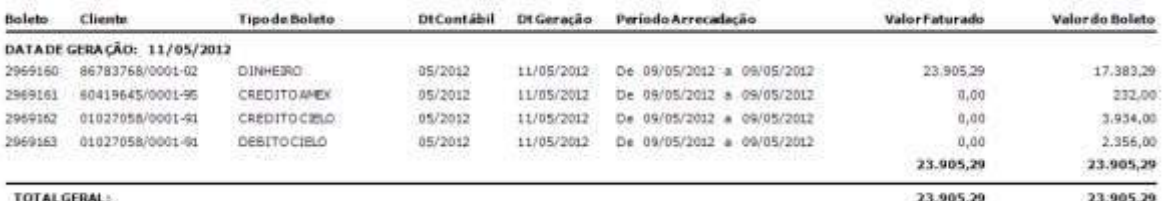

**Figura 75 - Relatório Análitico**

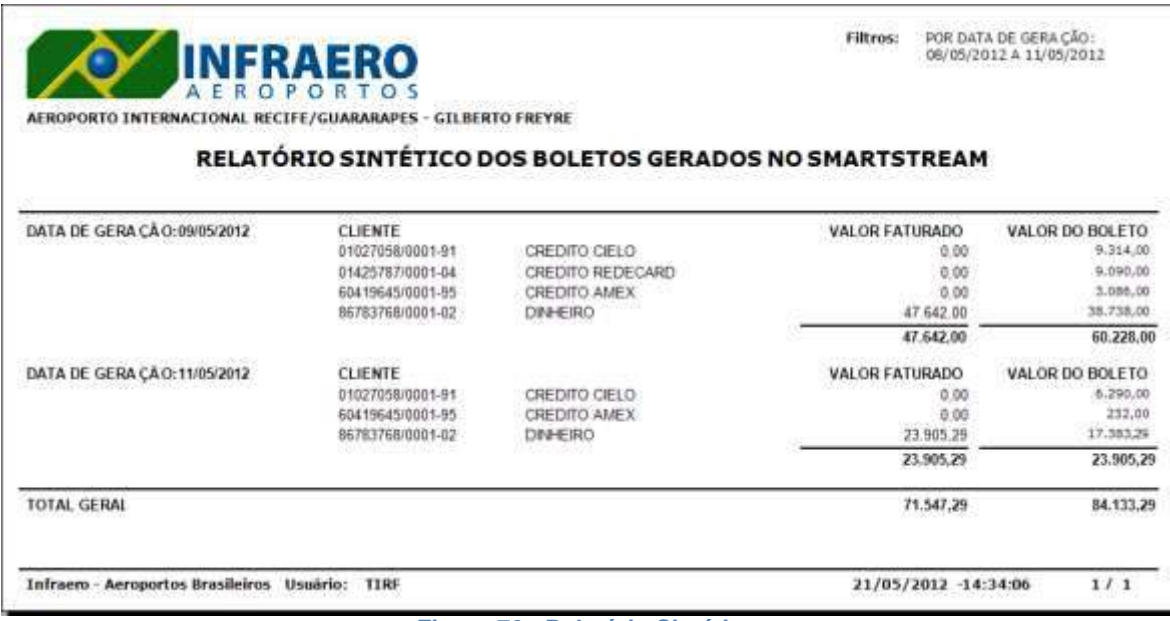

**Figura 76 - Relatório Sintético**

## **9. RELATÓRIOS**

O GEST oferece uma variedade de relatórios divididos em cinco classificações: Relatórios de Cadastro, Movimentação de veículos, Financeiros, Funções Especiais e Resumos.

# **9.1.RELATÓRIOS DE CADASTROS**

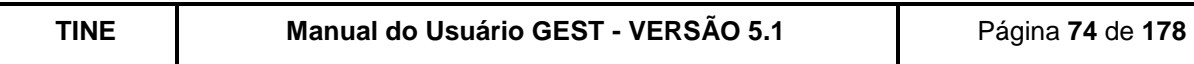

| Cadastros Movimentação Financeiro (Relatórios) Funções Especiais Parámetros do Estacionamento Sair |                   |   |                                                 |
|----------------------------------------------------------------------------------------------------|-------------------|---|-------------------------------------------------|
|                                                                                                    | Cadastros         | ۲ | Acessos                                         |
|                                                                                                    | Movimentação      | ٠ | Grupos de Usuarios                              |
|                                                                                                    | Financeiro        | k | Acesses per Grupo                               |
|                                                                                                    | Funções Especiais |   | Usuarios                                        |
|                                                                                                    | Resumos.          |   | Tipo de Empresas                                |
|                                                                                                    |                   |   | Emprimas                                        |
|                                                                                                    |                   |   | Empresas - Pontos Não Acessiveis                |
|                                                                                                    |                   |   | Empresas i Credenciados                         |
|                                                                                                    |                   |   | Parámetros do Estacionamento                    |
|                                                                                                    |                   |   | Pontoc de Funcionamento                         |
|                                                                                                    |                   |   | Isentos / Mermalistas                           |
|                                                                                                    |                   |   | Histórico de Alterações de Credenciais          |
|                                                                                                    |                   |   | Bloqueios / Desbloqueios / Exclusões de Cliente |
|                                                                                                    |                   |   | Tarifas                                         |
|                                                                                                    |                   |   | Planos de Pagamentos                            |
|                                                                                                    |                   |   | Evento x Email                                  |
|                                                                                                    |                   |   | Pátics                                          |

**Figura 77 - Tela Principal (Menu Relatórios).**

#### **9.1.1. ACESSOS**

O GEST listará, por ordem alfabética, todas as ações/funções disponíveis para o sistema implantado em seu estacionamento.

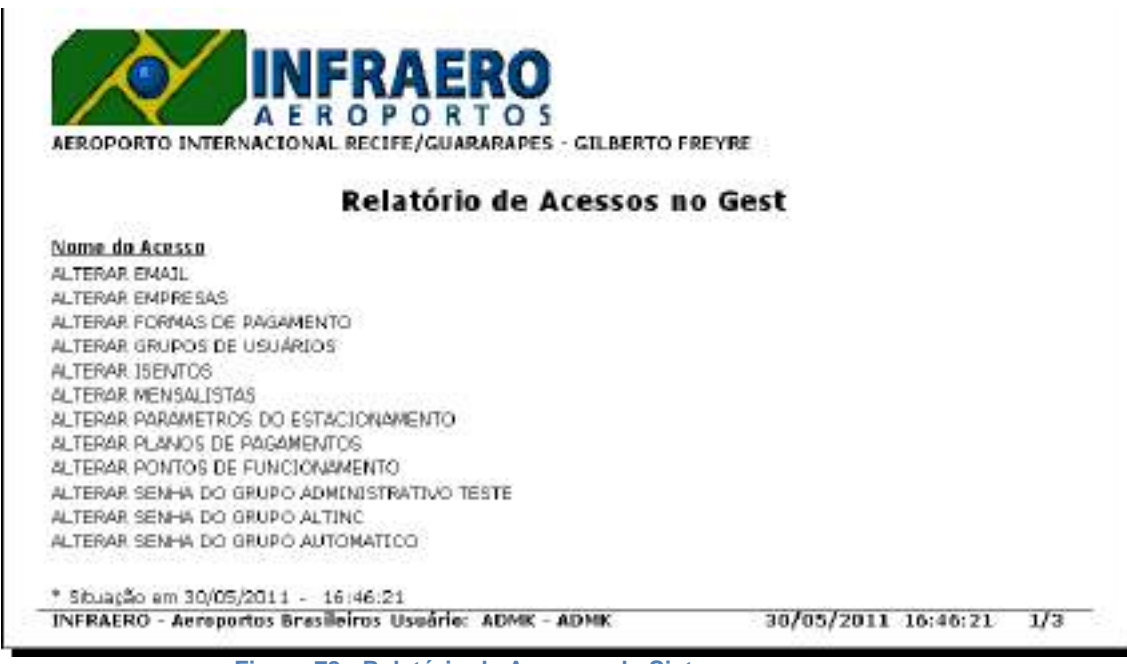

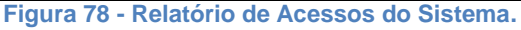

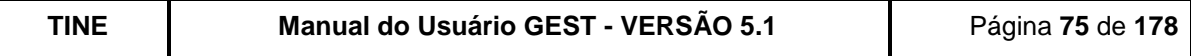

## **9.1.2. GRUPO DE USUÁRIOS**

O GEST listará, por ordem alfabética, todos os grupos de usuários cadastrados no sistema.

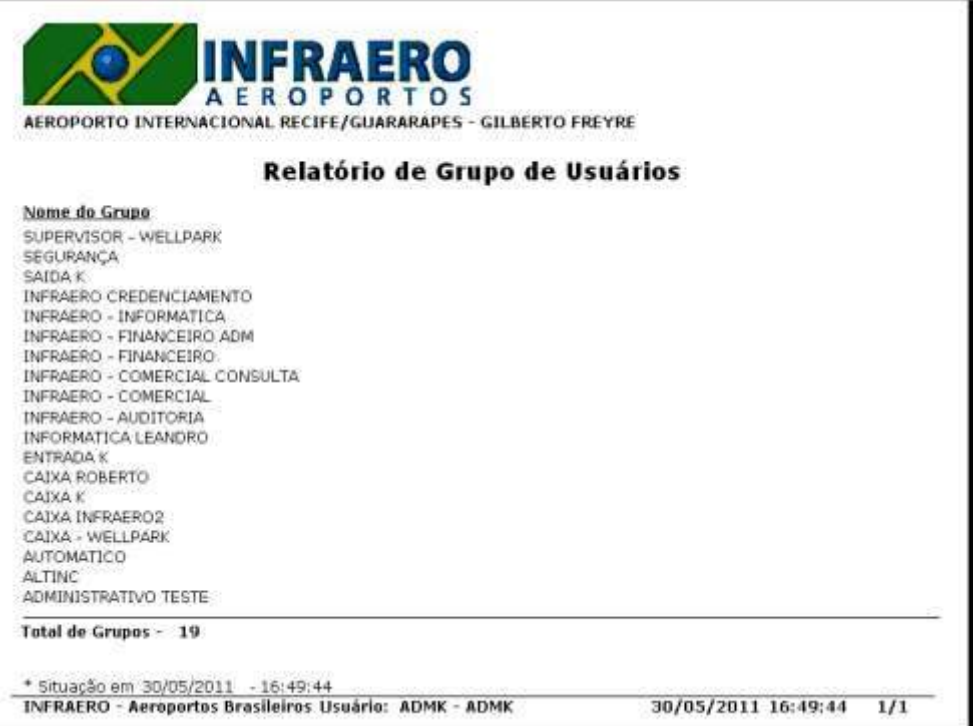

**Figura 79 - Relatório de Grupos de Usuário.**

## **9.1.3. ACESSOS POR GRUPOS**

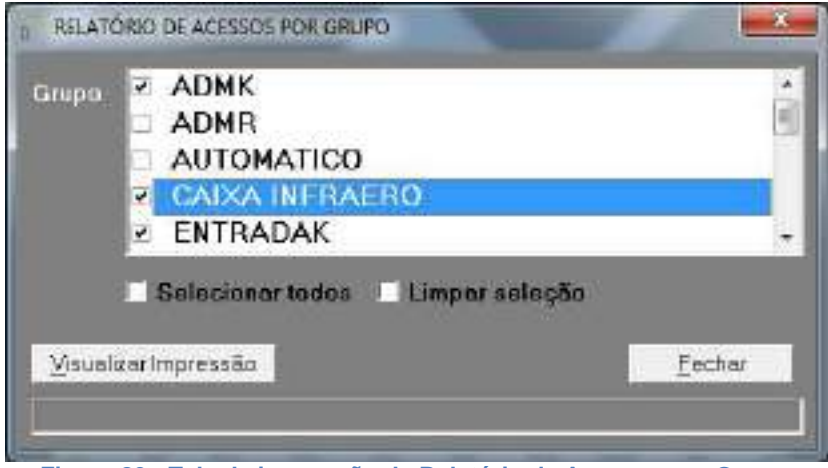

**Figura 80 - Tela de impressão de Relatório de Acessos por Grupo.**

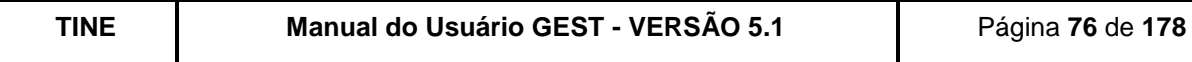

O GEST solicitará que seja selecionado qual o grupo de usuários que se deseja listar seus acessos. O usuário poderá escolher um ou mais grupo.

O GEST listará, por ordem alfabética, todos os acessos autorizados para o(s) grupo(s) de usuário selecionado.

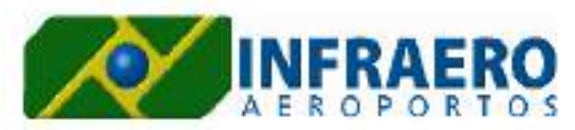

AEROPORTO INTERNACIONAL RECIFE/GUARARAPES - GILBERTO FREYRE

Filtros: Grupo: ADMK, CAIXA INFRAERO, ENTRADAK

#### Relatório de Acessos por Grupo

#### **ADMK**

ALTERAR CONTRATOS **ALTERAREMAIL** ALTERAREMPRESAS ALTERAR EVENTOS DO OFF-LINE ALTERAR GRUPOS DE USUÁRIOS **ALTERARISENTGS** ALTERARMENSALISTAS ALTERARMÍNERO DA CREDENCIAL ALTERARPARAMETROS DO ESTACIONAMENTO **ALTERARPATIOS** ALTERARPLANOS CEPAGAMENTOS ALTERARPONTOS DE FUNCIONAMENTO ALTERAR SENHA DO GRUPO ADMK ALTERARSENHA DO GRUPO ADMR. ALTERAR SENHA OO GRUPO AUTOMATICO ALTERAR SENHA DO GRUPO CAIXA INFRAERO

**Figura 81 - Relatório de Acessos dos Grupos.**

#### **9.1.4. USUÁRIOS**

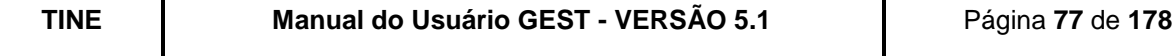

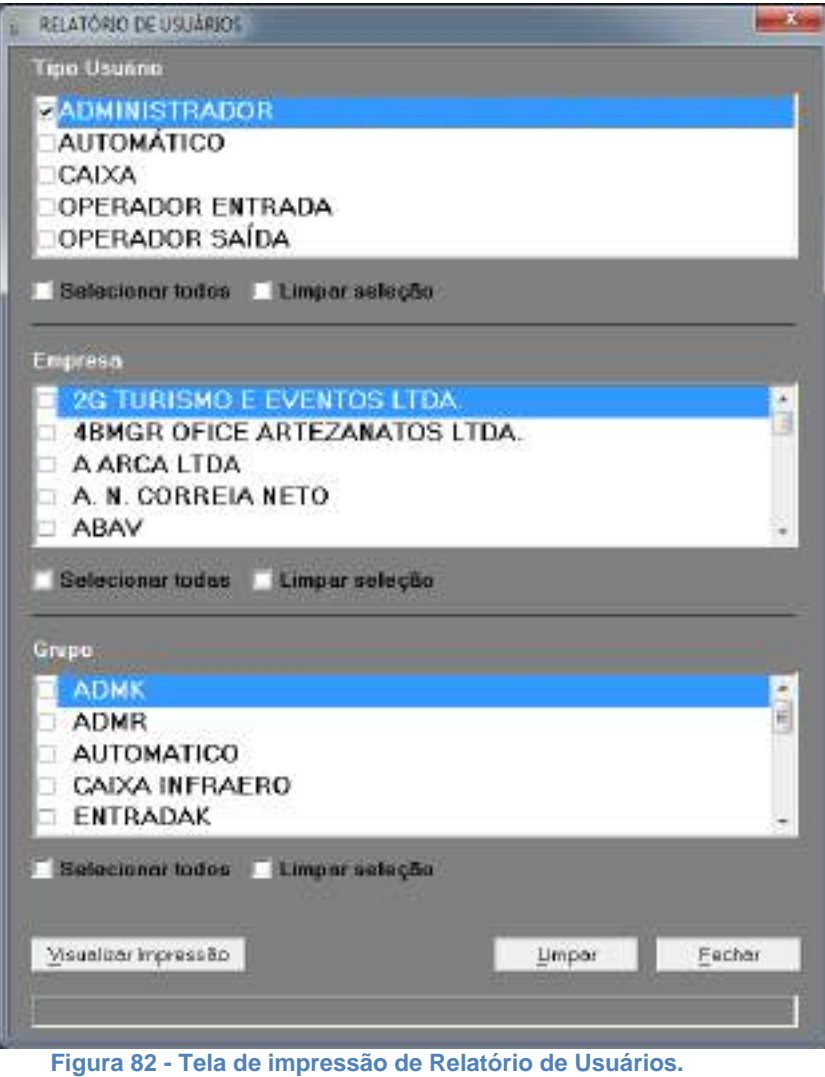

O GEST solicitará que seja selecionado qual a empresa dos usuários, qual o grupo ao qual ele pertence (p. ex.: Supervisores) e qual o tipo de usuário (p. ex.: Operador de Entrada) que se deseja listar. O usuário poderá filtrar por algum desses campos ou ainda combinar o filtro por mais de um campo.

O GEST listará, por ordem alfabética, todos os usuários para o critério de seleção informado.

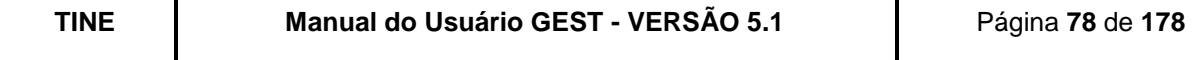

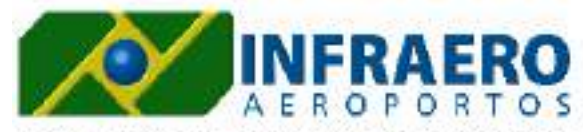

AEROPORTO INTERNACIONAL RECIFE/GUARARAPES - GILBERTO FREYRE

Filtros: Tipo de Usuário: ADMINISTRADOR / Empresa: TODAS / Grupo: TODOS

## Relatório de Usuários

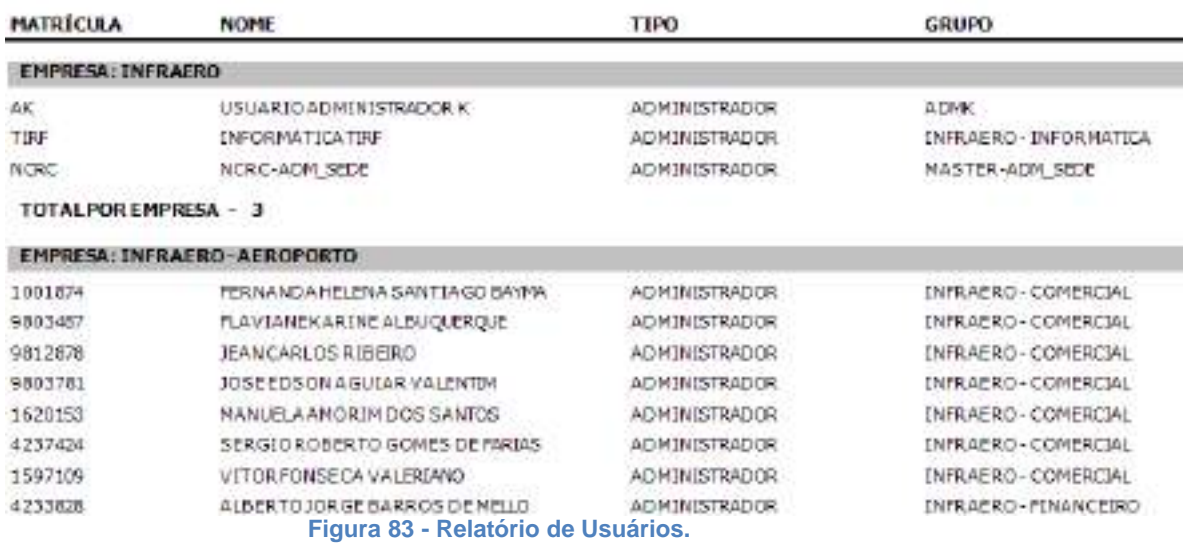

## **9.1.5. TIPO DE EMPRESAS**

O GEST listará, por ordem alfabética, todos os tipos de empresa cadastrados no sistema.

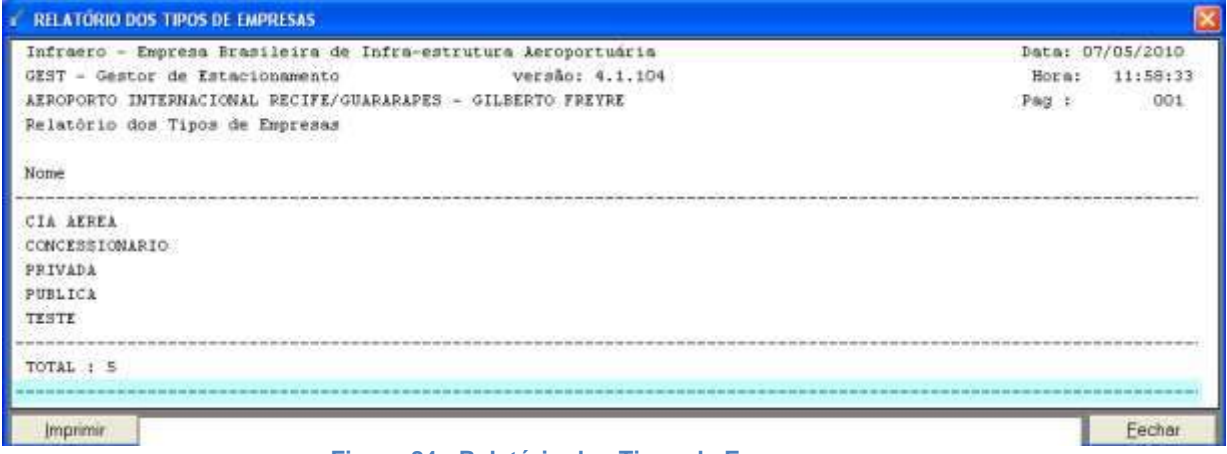

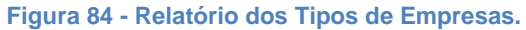

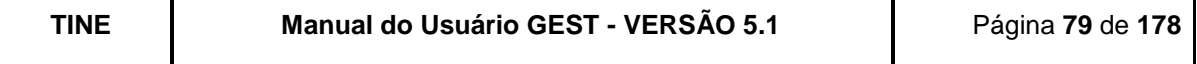

## **9.1.6. EMPRESAS**

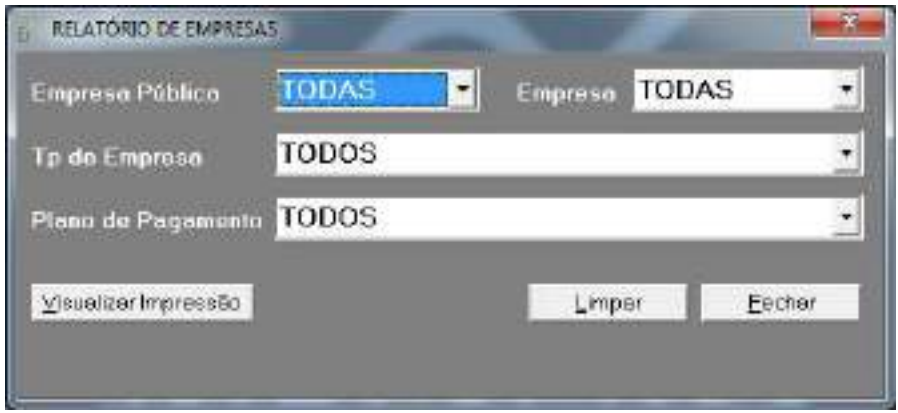

**Figura 85 - Tela de impressão do Relatório de Empresas.**

O GEST solicitará que seja selecionado qual o tipo de empresa que se deseja listar, se empresas ativas, inativas ou todas ou por plano de pagamento.

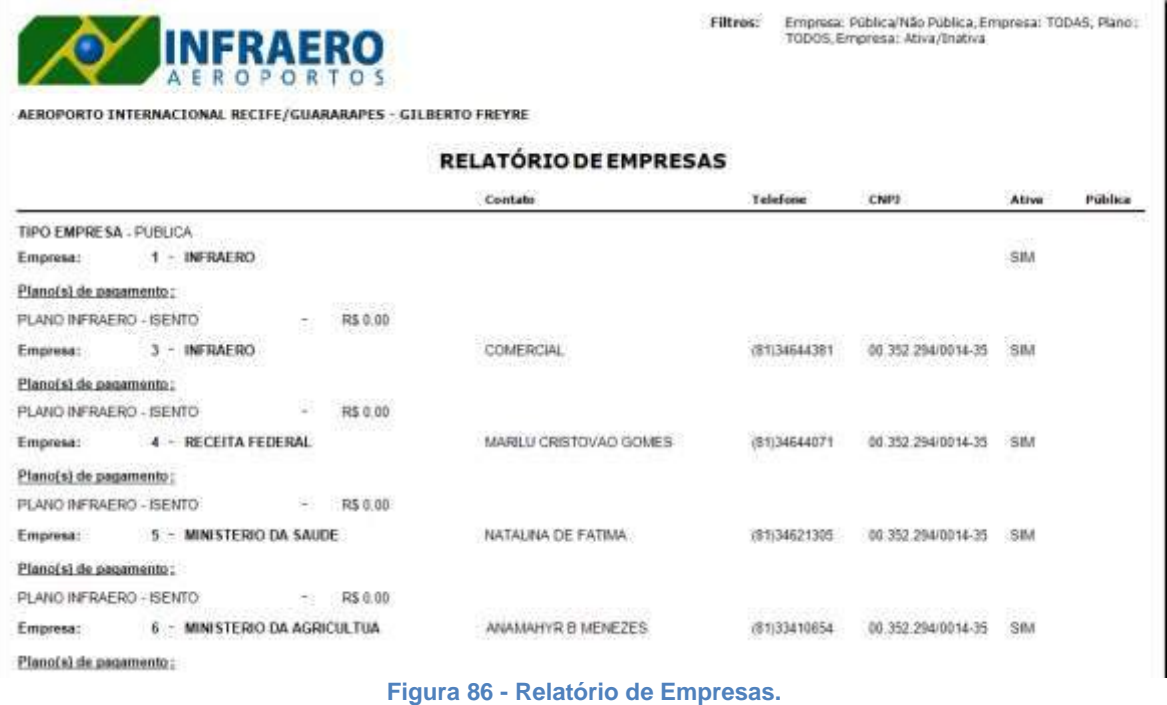

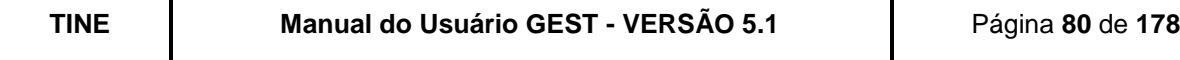

# **9.1.7. EMPRESAS – PONTOS NÃO ACESSÍVEIS**

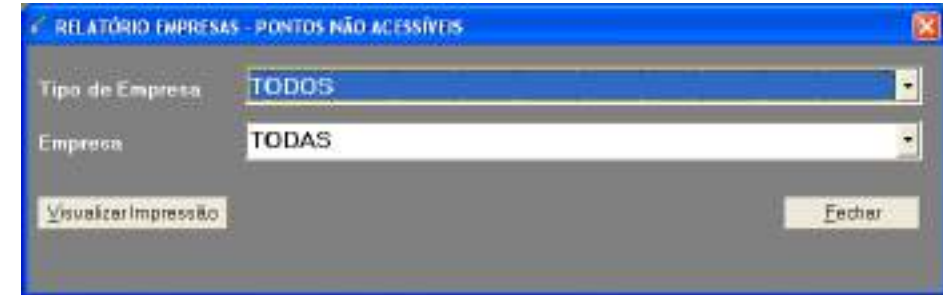

**Figura 87 - Tela de impressão do Relatório de pontos não acessíveis por empresa.**

O GEST solicitará que seja selecionado qual o tipo de empresa que se deseja listar e possibilita a seleção de uma determinada empresa.

| Infraero - Empresa Brasileira de Infra-estrutura Aeroportuária |                                                                                                    | Data: 23/05/2006  |
|----------------------------------------------------------------|----------------------------------------------------------------------------------------------------|-------------------|
| GEST - Gestor de Estacionamento                                | versão: 1.0                                                                                                    | 11:46:02<br>Horat |
| Aeroporto Internacional do Recife/Guararapes - Gilberto Freyre |                                                                                                    | Pag :<br>001      |
| Relatório das Empresas - Pontos Não Acessiveis                 |                                                                                                    |                   |
| <b>COURSE</b><br>Notee                                         | Pontos Não Acessiveis                                                                                                |                   |
|                                                                |                                                                                                    |                   |
| TAF LINHAS AEREAS                                              | SAIDA <sub>3</sub>                                                                                                   |                   |
| NORTE CAMBIO                                                   | SAIDA 3                                                                                                    |                   |
| GRUPO SOUZA SANTOS                                             | SAIDA <sub>3</sub>                                                                                                   |                   |
| AJ SERVICOS                                                    | ENTRADA 2, ENTRADA 3, SAIDA 1, SAIDA 3, ENTRADA AUTO1, ENTRADA AUTO3, ENTRADA AUTO4, S.                              |                   |
| DC PAULA BEACH AN STREET                                       | SAIDA 3                                                                                                    |                   |
| NEW HANDLEE                                                    | SAIDA 3                                                                                                    |                   |
| JOSE HENRIQUE SABINO JUNIOR                                    | SAIDA <sub>3</sub>                                                                                                   |                   |
| HELENA NUNES QUIRINO                                           | SAIDA <sub>3</sub>                                                                                                   |                   |
| JOSE MAURICIO DE ARAUJO                                        | SAIDA 2, SAIDA 3                                                                                                    |                   |
| TOTAL : 9                                                      |                                                                                                    |                   |
|                                                                | wanda kao oo kale wanaasa waxay waxay muunda kan oo ka kale waynaasay kuduu waasay waxay kale da kale waxay waxay wa |                   |
| Opcão do Relatório: Tipo de Empresa - PRIVADA                  |                                                                                                    |                   |
|                                                                |                                                                                                    |                   |
| Inprime                                                        |                                                                                                    | Fecha             |

**Figura 88 - Relatório de pontos não acessíveis por empresa**

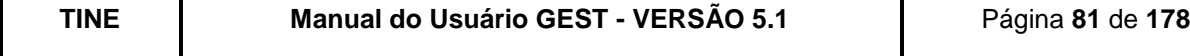

## **9.1.8. EMPRESAS X CREDENCIADOS**

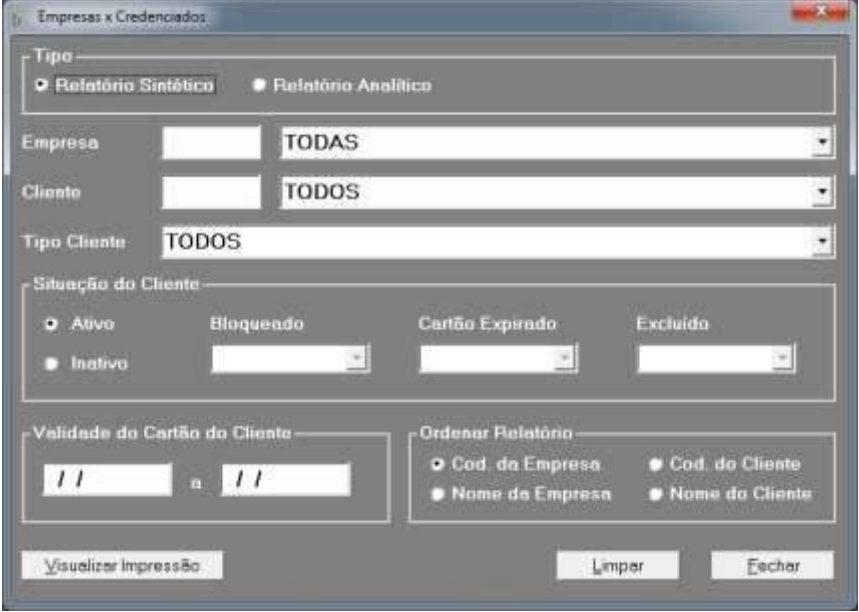

**Figura 89 - Tela de impressão de relatório de credenciados por empresa.**

O usuário poderá filtrar por algum desses campos ou ainda combinar o filtro por mais de um campo.

O objetivo deste relatório é informar o quantitativo dos clientes ativos, inativos e válidos que as empresas possuem.

Este relatório pode ser exportado para o Excel e o Word do aplicativo Microsoft Office.

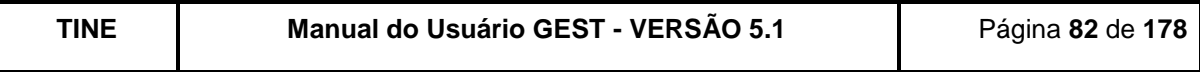

Filtros: SIT. CLIENTE: ATIVO., ORDEWRI

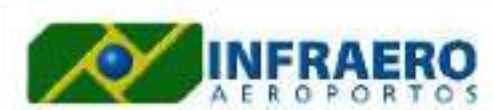

AEROPORTO INTERNACIONAL RECIFE/GUARARAPES - GILBERTO FREYRE

#### RELATÓRIO DE EMPRESAS X CREDENCIADOS - SINTÉTICO

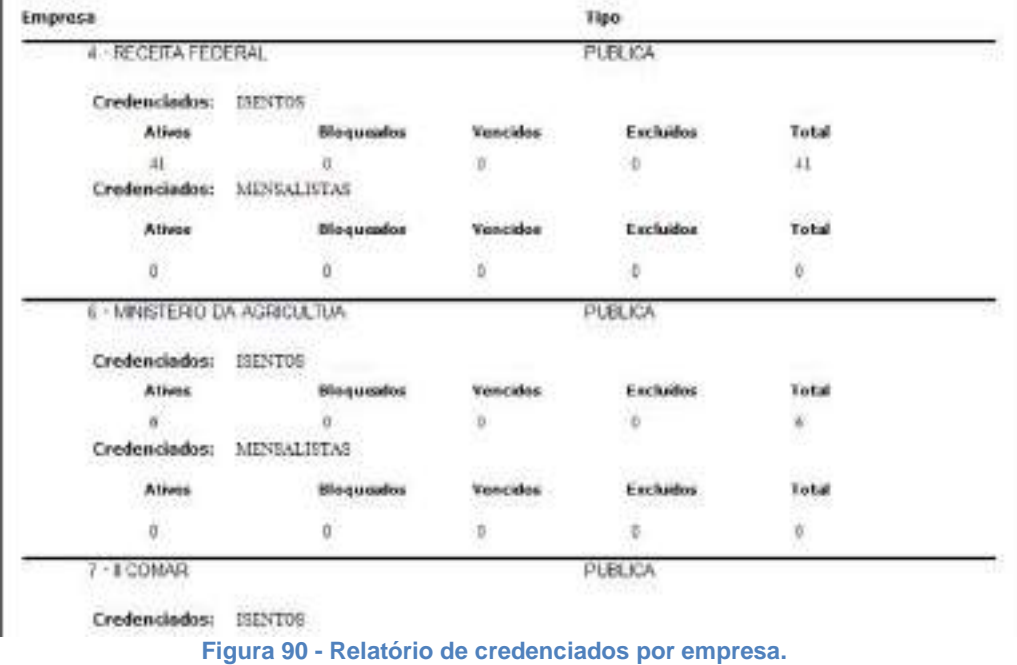

# **9.1.9. PARÂMETROS DO ESTACIONAMENTO**

O GEST exibirá um relatório contendo todas as informações referentes aos parâmetros de configuração referentes ao estacionamento.

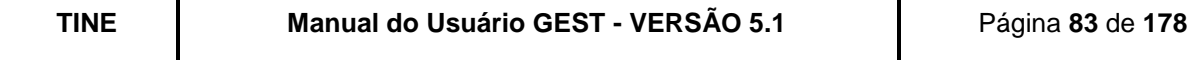

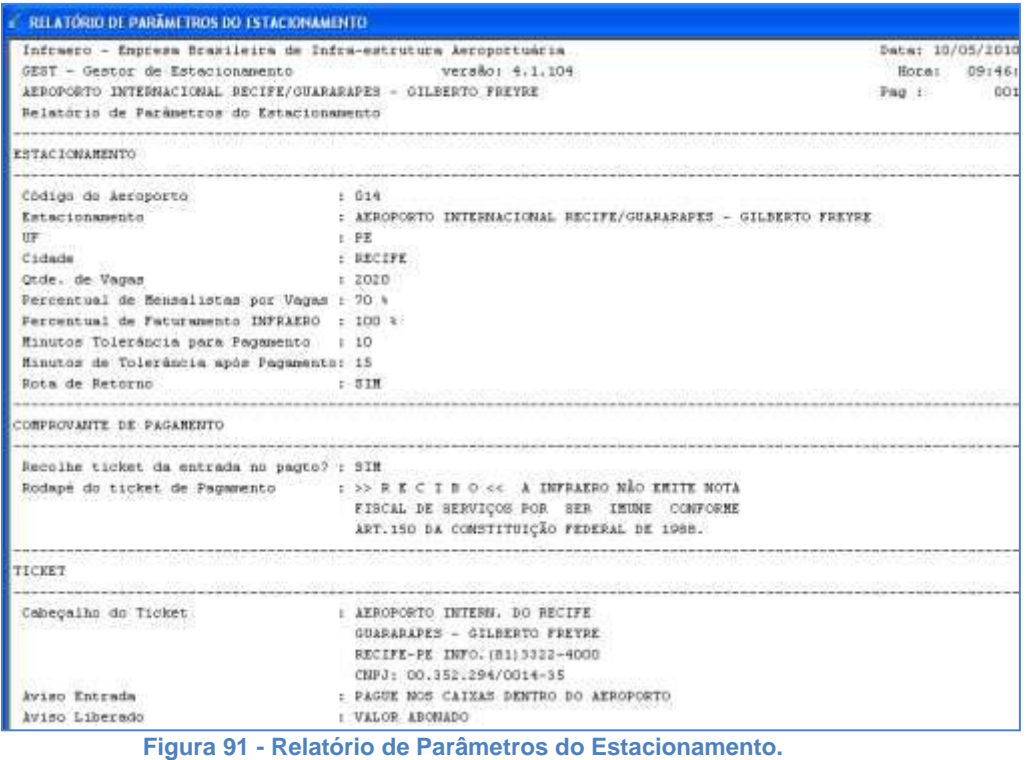

## **9.1.10. PONTOS DE FUNCIONAMENTO**

O usuário poderá filtrar por algum desses campos ou ainda combinar o filtro por mais de um campo.

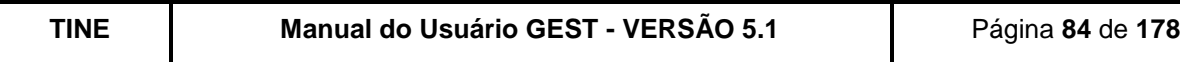

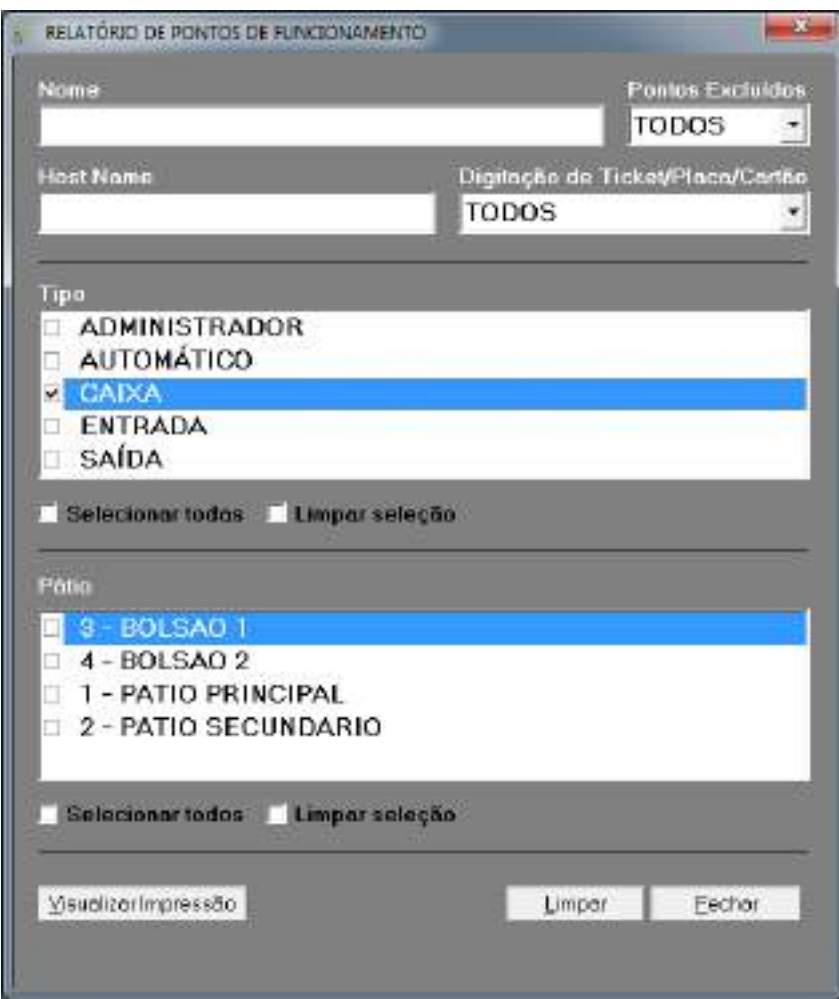

**Figura 92 - Tela de impressão do relatório de pontos de funcionamento.**

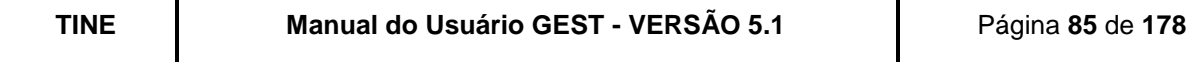

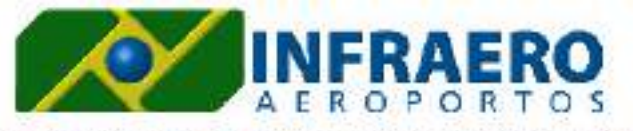

AEROPORTOINTERNACIONAL RECIFE/GUARARAPES - GILBERTOFREYRE

Filtros: Tipo de Ponto: TODOS / Pátio: 3 - BOLSAO 1

## RELATÓRIO DOS PONTOS DE FUNCIONAMENTO

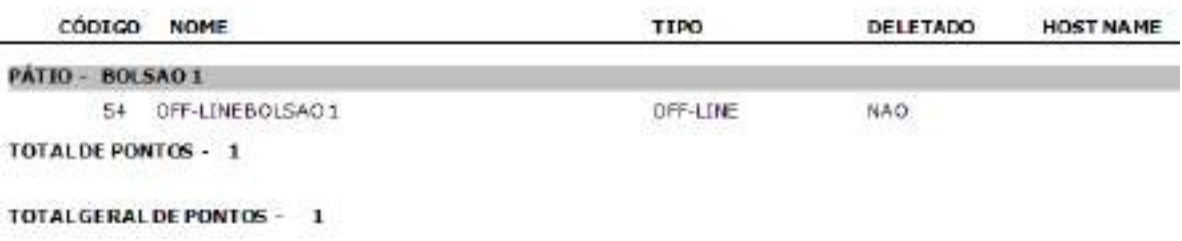

**Figura 93 - Relatório de pontos de funcionamento.**

O GEST listará, por ordem alfabética, todos os pontos de funcionamento cadastrados no sistema.

#### **9.1.11. ISENTOS/MENSALISTAS**

O GEST possibilitará a seleção da empresa dos credenciados e/ou qual o tipo de cliente (Isento ou Mensalista) que se deseja listar, o usuário poderá filtrar por algum desses campos ou ainda combinar os filtros.

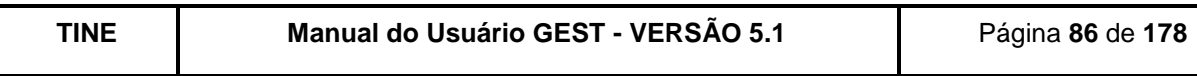

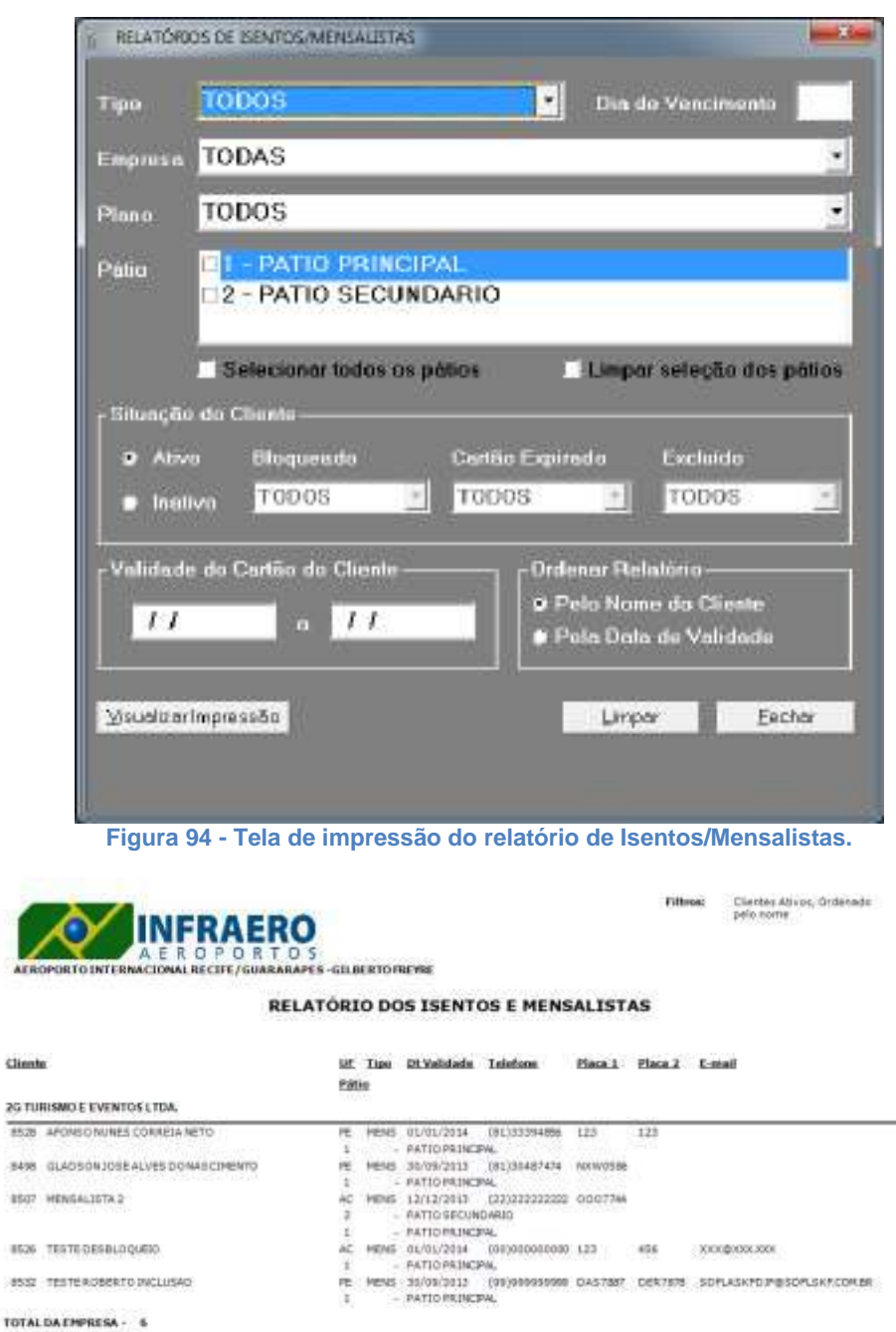

 $8526\,$  $35\%$ TOTAL **4BMGR OFICE ARTEZANATOS LTDA** TOM PLAVIO OLIVERA DA SENA PE HENS 01/19/2013 (BL)34656978 EDR4S4E QAW1322 BADAFIDH@SDFKIS.COKBR 1 - PATIOPAJNCPAL TOTAL DA EMPRESA - 1 AARCALTDA PE PENS 28/08/2013 (81/92067571 HKH4725 7279 ANA CAROLINA MENEZES DELINA  $\begin{array}{lcl} \texttt{``SinceSo are:} & \texttt{1870872012} & \texttt{...} & \texttt{1115133} \\ \texttt{INPRAEB00''} & \texttt{Aeraporttos} & \texttt{Brasidetes} \end{array}$ Depérie: 4444 19/09/2013 11:05:13  $1/97$ 

**Figura 95 - Relatório de Isentos/Mensalistas.**

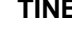

**AFR** 

8498  $4507$ 

## **9.1.12. HISTÓRICO DE ALTERAÇÕES DE CREDENCIAIS**

O GEST possibilitará o preenchimento do campo do período, número da credencial e/ou nome do cliente que se deseja listar, o usuário poderá filtrar por algum desses campos ou ainda combinar o filtro pelos três critérios.

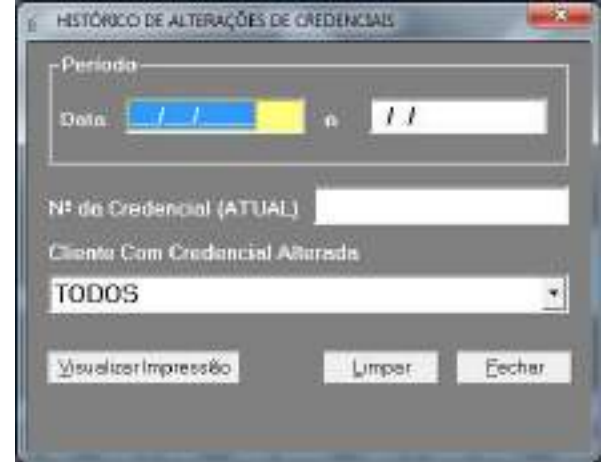

**Figura 96 - Tela de impressão do relatório de histórico de alterações de credenciais.**

|                                        |                |                                   |                     | AEROPORTO INTERNACIONAL RECIFE/GUARARAPES - GILBERTO FREYRE |             |  |
|----------------------------------------|----------------|-----------------------------------|---------------------|-------------------------------------------------------------|-------------|--|
| HISTÓRICO DE ALTERAÇÕES DE CREDENCIAIS |                |                                   |                     |                                                             |             |  |
|                                        |                |                                   |                     |                                                             |             |  |
| Data                                   | Usuarle        | Czedenski Alterada Nova Czedenski |                     | Credencial Atual Motics                                     |             |  |
| 15/09/2011                             | TATIANE        | $-2610$                           | 7636                | 7638                                                        | TESTE       |  |
| 16090011                               | TATIANE        | 3636                              | 7637                | 7633                                                        | TESTE2      |  |
| 16090011                               | <b>TATIAKE</b> | 2637                              | 7638                | 7638                                                        | TESTER      |  |
| 2009/2011                              | TATIANE        | 7550                              | $100 - 000$<br>7648 | WEIGHT STOCK<br>7642                                        | DEBUG PROC  |  |
| 2009/2011                              | TATIANE        | 3551                              | 7650<br>500         | 7650                                                        | DEBIJO PROC |  |

**Figura 97 - Relatório de histórico de alterações de credenciais.**

#### **9.1.13. BLOQUEIOS/ DESBLOQUEIOS/ EXCLUSÕES DE CLIENTE**

O GEST listará, por ordem alfabética, todos os isentos / mensalistas para o critério de seleção informado. BLOQUEIOS/ DESBLOQUEIOS/ EXCLUSÃO DE CLIENTES

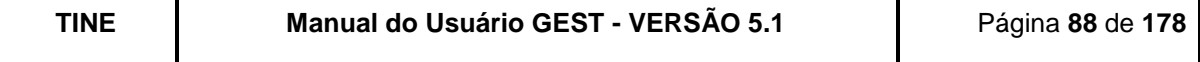

O GEST possibilitará o preenchimento do período, ação e/ou motivo que se deseja listar. O usuário poderá filtrar por algum desses campos ou ainda combinar o filtro pelos três critérios.

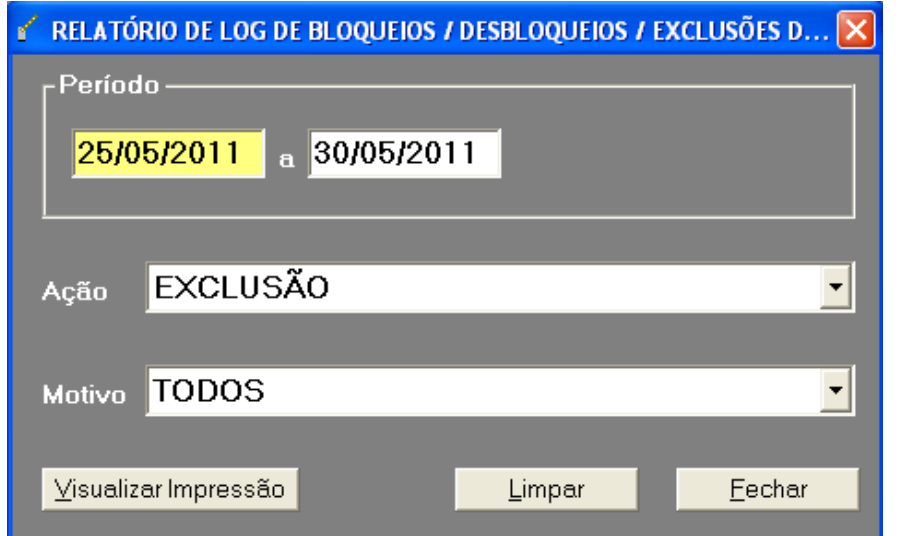

**Figura 98 - Tela de impressão dos Relatórios de Bloqueio, Desbloqueio e Exclusão de Clientes.**

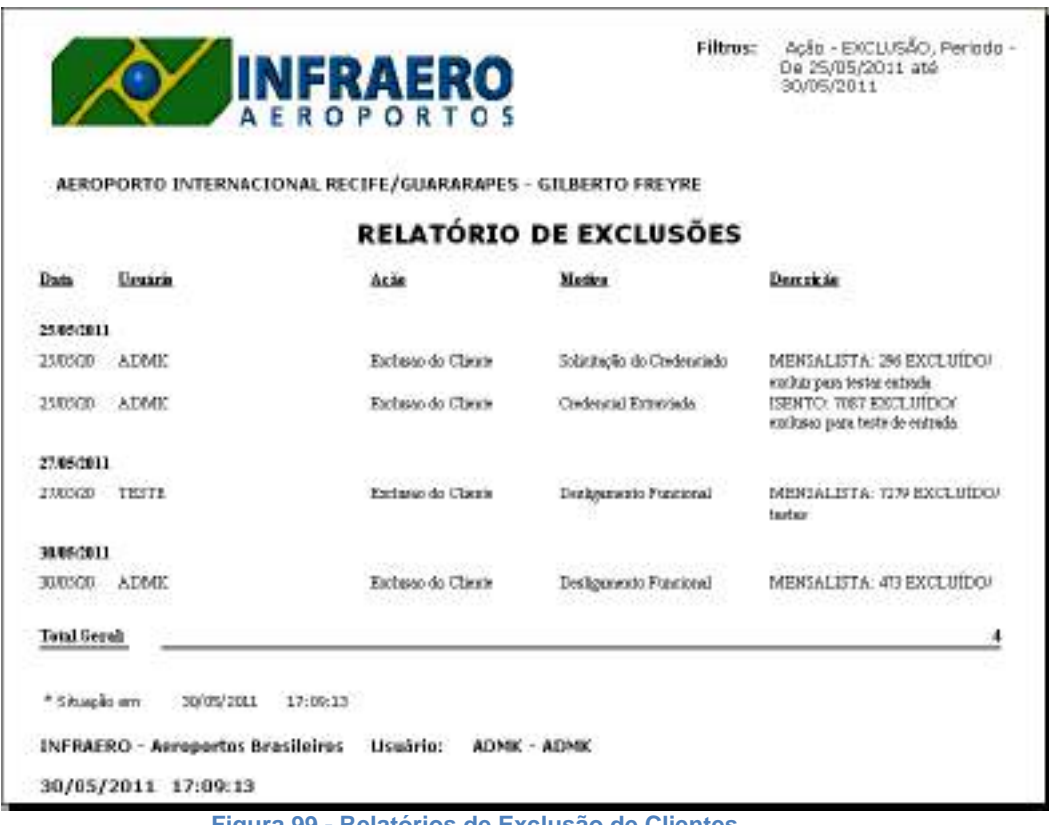

**Figura 99 - Relatórios de Exclusão de Clientes.**

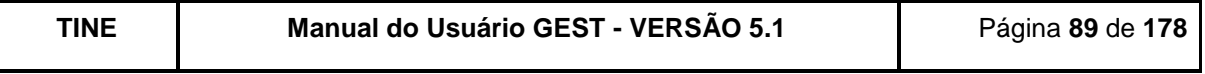

## **9.1.14. EVENTO X EMAIL**

O GEST possibilitará o preenchimento da informação de Evento e Email que se deseja listar. O usuário poderá filtrar por algum desses campos ou ainda combinar o filtro pelos dois critérios.

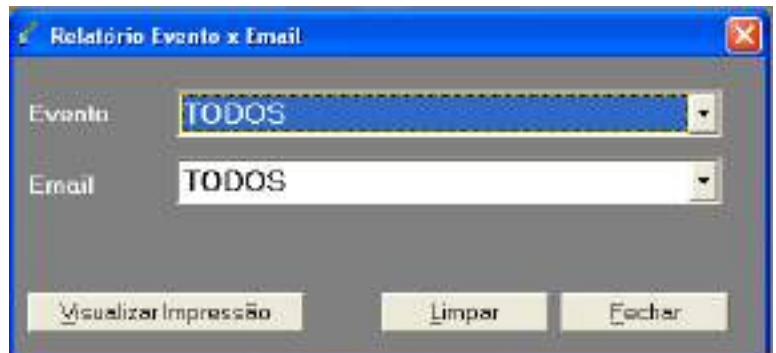

**Figura 100 - Tela de impressão de relatório de relacionamentos entre emails e eventos.**

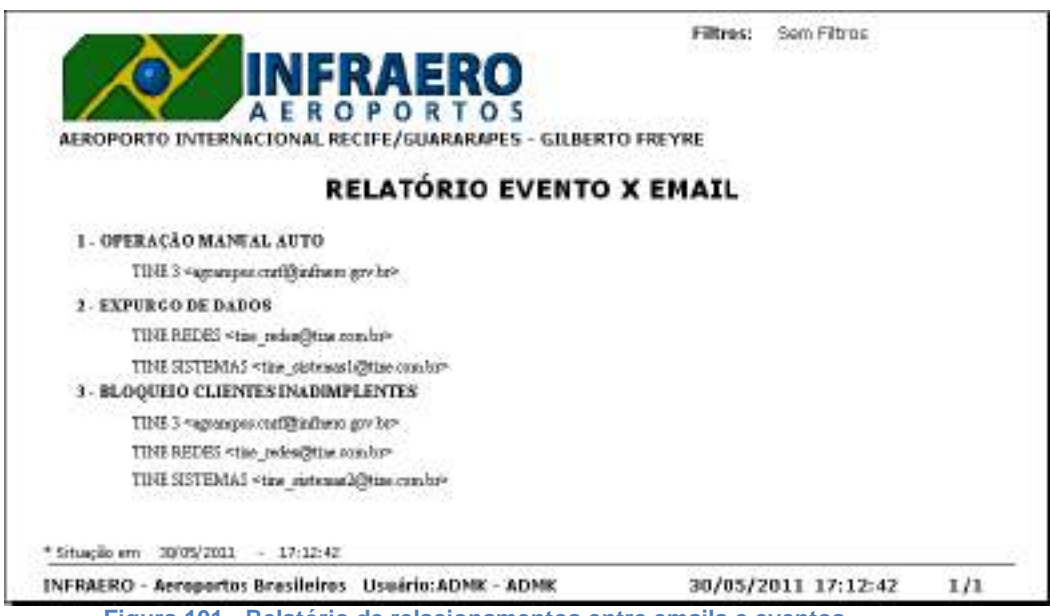

**Figura 101 - Relatório de relacionamentos entre emails e eventos.**

#### **9.1.15. TARIFAS**

O GEST listará, agrupadas por pátio, todas as tarifas cadastradas no sistema, ordenadas pela data de vigência.

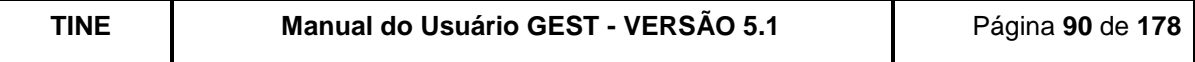

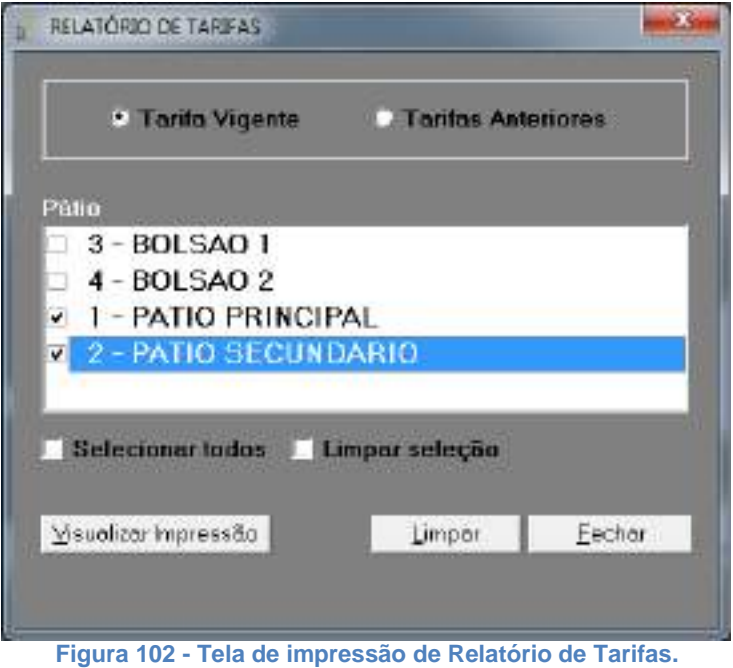

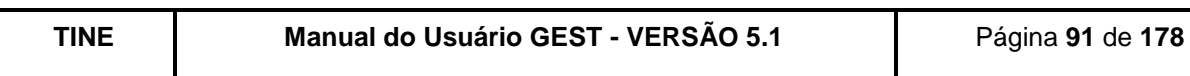

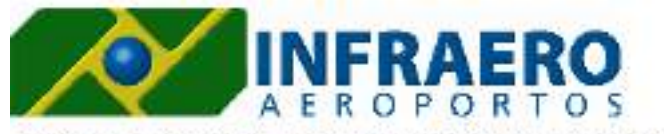

AEROPORTOINTERNACIONAL RECIFE / GUARARAPES - GILBERTOFREYRE

Filtros: Pátio: 4-BOLSAO 2/Tarifas: VIGENTE

# RELATÓRIO DE TARIFAS

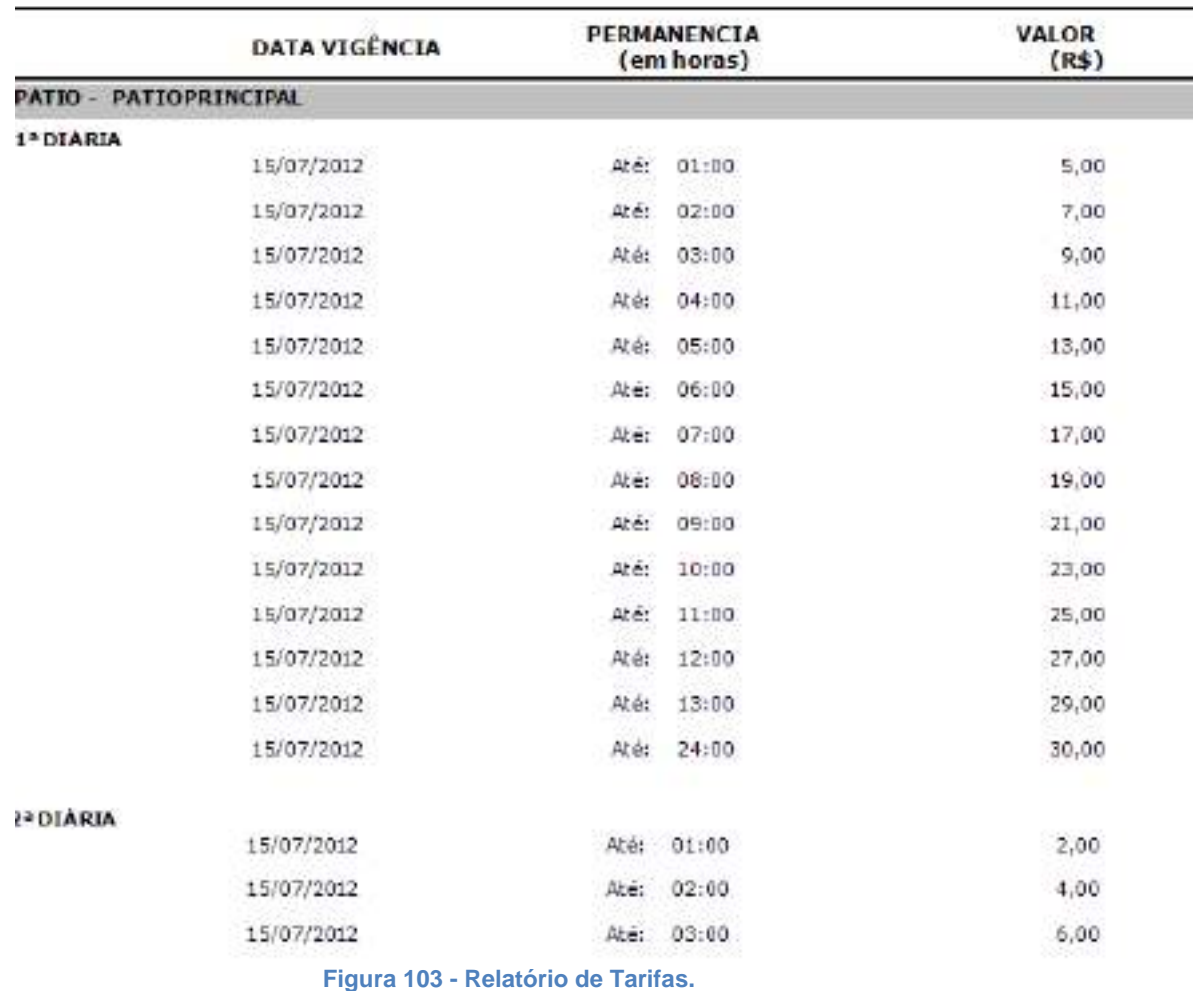

#### **9.1.16. PLANOS DE PAGAMENTO**

O GEST exibirá a tela para geração do relatório de planos de pagamento. O usuário poderá selecionar os critérios para geração do relatório e informar se deseja exibir os pontos não acessíveis aos clientes associados ao plano de pagamento.

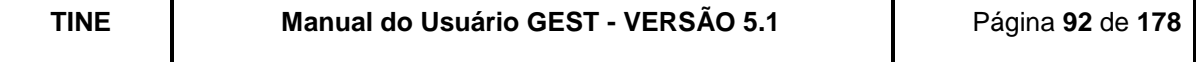

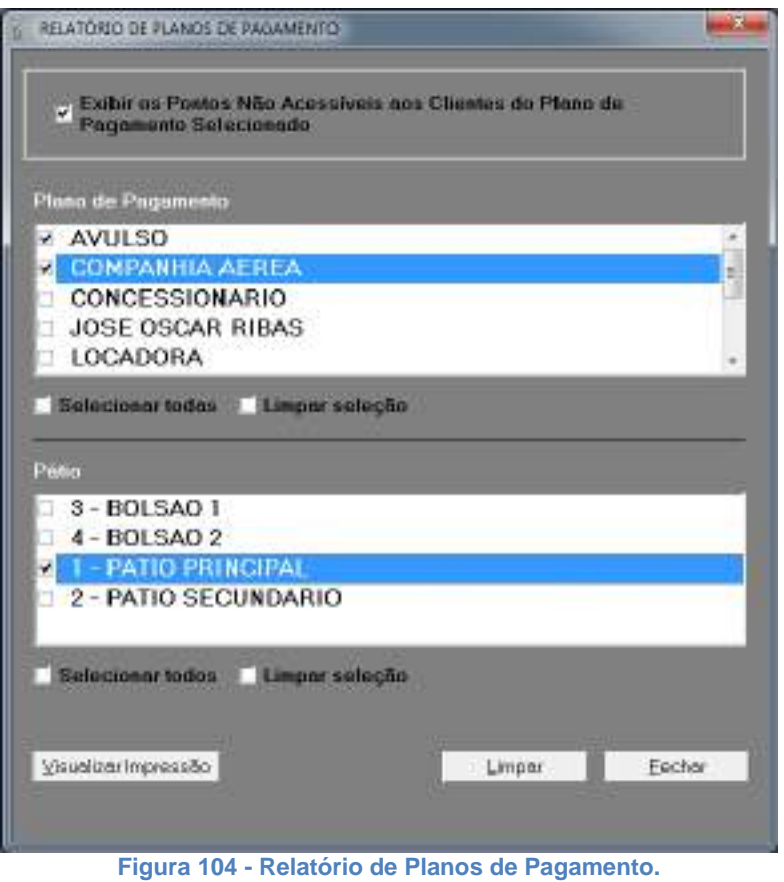

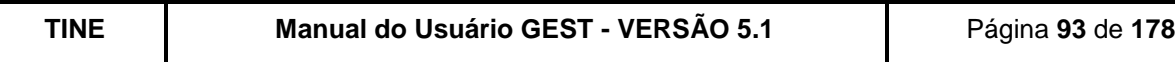

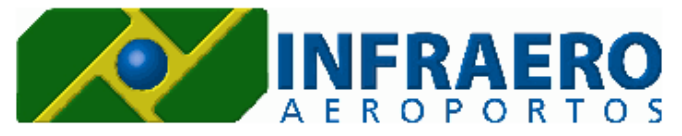

#### AEROPORTO INTERNACIONAL RECIFE/GUARARAPES - GILBERTO FREYRE

Filtros: Plano: TODOS / Exibe Ponto Não Acessíveis - NÃO

# RELATÓRIO DE PLANOS DE PAGAMENTO

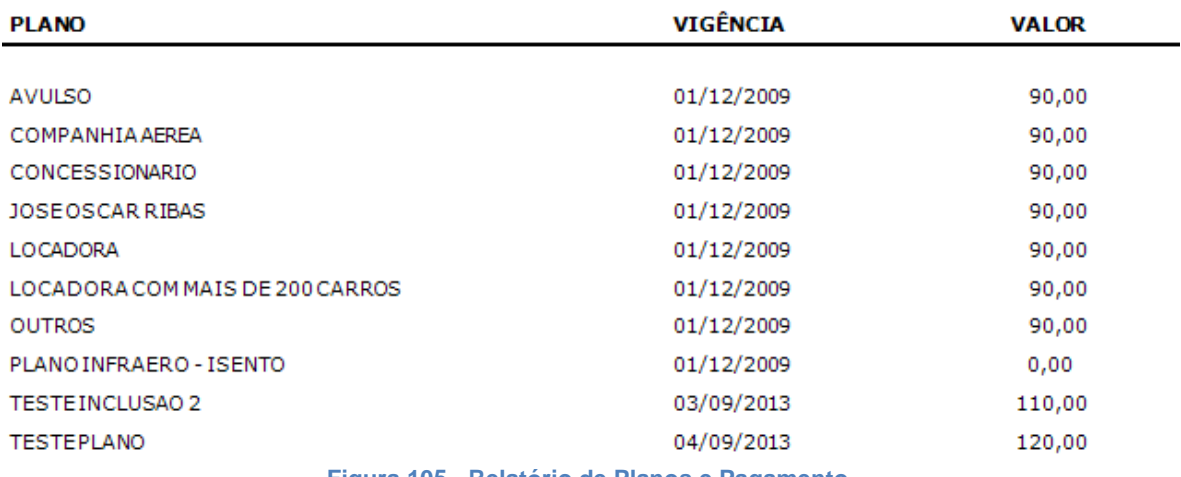

**Figura 105 - Relatório de Planos e Pagamento.**

## **9.1.17. PÁTIOS**

O GEST listará, por ordem alfabética do nome do pátio, todos os pátios e bolsões cadastrados no sistema. Quando não tiver informação no campo "Pátio ao qual Pertence", é porque a informação é referente a um pátio e não a um bolsão.

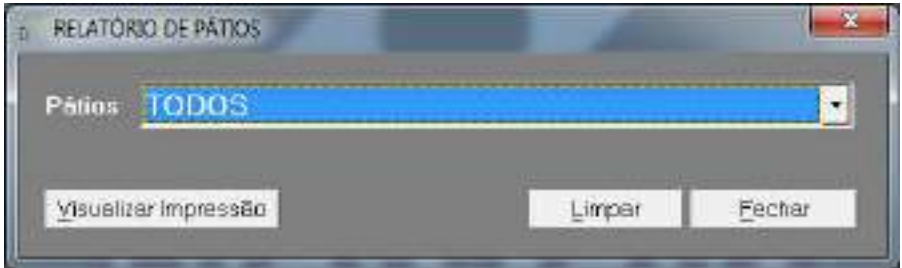

**Figura 106 – Tela de impressão de relatório de Pátios.**

![](_page_32_Picture_73.jpeg)

![](_page_33_Picture_53.jpeg)

**Figura 107 - Relatório de Pátios.**

# **9.2.RELATÓRIOS DE MOVIMENTAÇÃO**

Este conjunto de relatórios fornece informações importantes para o administrador ou supervisor do estacionamento, referentes ao fluxo e ocupação de veículos no seu estacionamento.

![](_page_33_Picture_54.jpeg)

**Figura 108 - Tela Principal (Menu Relatórios -> Movimentação -> Entradas Efetuadas).**

## **9.2.1. ENTRADAS EFETUADAS**

![](_page_33_Picture_55.jpeg)

![](_page_34_Picture_178.jpeg)

**Figura 109 - Tela de impressão de Relatório de Entradas Efetuadas.**

Critérios de filtro:

Data – Poderá ser informado o período desejado (se não for informado o sistema assumirá as entradas efetuadas desde o início do GEST ao dia de hoje);

Hora - Poderá ser informado o intervalo de hora (se não for informado o sistema assumirá das 00:00h às 24:00h);

Relatório Analítico – Deverá ser optado se desejar que o relatório apresente todas as entradas efetuadas (veículo a veículo);

Relatório Sintético – Deverá ser optado se desejar que o relatório apresente apenas informações totalizadas;

Data de Operação – Deverá ser optado se desejar que o relatório seja baseado pela data em que o veículo entrou no estacionamento;

Data de Registro - Deverá ser optado se desejar que o relatório seja baseado pela data que o movimento do veículo foi registrado no sistema; (Só há diferença entre a data de operação e a data de registro para entradas off-line.)

Placa – Poderá ser informada a placa de um determinado veículo;

Cartão – Poderá ser informado o número da credencial de um determinado isento ou mensalista;

Usuário – Poderá ser selecionado um operador de entrada específico;

Empresa – Poderá ser selecionada uma empresa para os clientes mensalistas/isentos;

Pátio / Bolsão – Poderá ser selecionado um pátio ou bolsão específico;

Ponto – Poderá ser selecionado um ponto de entrada específico;

On-line/Off-line – Define se deseja consultar entradas on-line, off-line ou ambas;

Ordenar Relatório por Data e Hora – Deverá ser selecionado caso deseje ordenar o relatório por data/hora da entrada;

![](_page_34_Picture_179.jpeg)

Ordenar Relatório por Ticket - Deverá ser selecionado caso deseje ordenar o relatório por número do ticket.

![](_page_35_Picture_1.jpeg)

Filtros: Opções do Relatório: Usuário - TODOS; Palio - TODOS; Pontos - TODOS; Empresa - TODOS; Empresa - TODOS; Placa - TODOS; Empresa - 10/04/2013 00:00:00 a<br>10/04/2013 23:59:59

AEROPORTO INTERNACIONAL RECIFE/GUARARAPES - GILBERTO FREYRE

#### RELATÓRIO SINTÉTICO DAS ENTRADAS EFETUADAS (DATA DE OPERAÇÃO)

![](_page_35_Picture_79.jpeg)

![](_page_35_Picture_7.jpeg)

Opções do Relatório: Usuário - TODOS;Pátio - TODOS;Pontos - TODOS;Empresa<br>TODAS;Clente - TODOS;Paca - TODAS;Data Operação: 01/04/201300:00:00 a<br>10/04/201323:59:59;Drdenado por - Data/Hora Filtros:

AEROPORTO INTERNACIONAL RECIFE/GUARARAPES - GILBERTO FREYRE

#### RELATÓRIO ANALÍTICO DAS ENTRADAS EFETUADAS (DATA DE OPERAÇÃO)

![](_page_35_Picture_80.jpeg)

**Figura 111 - Relatório de Entradas Efetuadas (Analítico)**

# **9.2.2. SAÍDAS EFETUADAS**

![](_page_35_Picture_81.jpeg)

![](_page_36_Picture_199.jpeg)

**Figura 112 - Tela de impressão de Relatório de Saídas Efetuadas.**

Critérios de filtro:

Data – Poderá ser informado o período desejado (se não informar o sistema assumirá as saídas efetuadas desde o início do GEST ao dia de hoje);

Hora – Poderá ser informado o intervalo de hora (se não informar o sistema assumirá das 00:00h às 24:00h);

Relatório Analítico - Deverá ser optado se desejar que o relatório apresente todas as saídas efetuadas (veículo a veículo);

Relatório Sintético – Deverá ser optado se desejar que o relatório apresente apenas informações totalizadas;

Data de Operação – Deverá ser optado se desejar que o relatório seja baseado pela data que o veículo saiu do estacionamento;

Data de Registro - Deverá ser optado se desejar que o relatório seja baseado pela data que o movimento do veículo foi registrado no sistema; (Só há diferença entre a data de operação e a data de registro para saídas off-line);

Placa – Poderá ser informada a placa de um determinado veículo;

Cartão – Poderá ser informado o número da credencial de um determinado isento ou mensalista;

Usuário – Poderá ser selecionado um operador de saída específico;

Empresa – Poderá ser selecionada uma empresa para os clientes mensalistas/isentos;

Pátio / Bolsão – Poderá ser selecionado um pátio ou bolsão específico;

Ponto – Poderá ser selecionado um ponto de saída específico;

On-line/Off-line – Define se deseja consultar saídas on-line, off-line ou ambas;

Ordenar Relatório por Data e Hora – Deverá ser selecionado caso deseje ordenar o relatório por data/hora da saída;

Ordenar Relatório por Ticket - Deverá ser selecionado caso deseje ordenar o relatório por número do ticket.

![](_page_36_Picture_200.jpeg)

![](_page_37_Picture_0.jpeg)

Filtros: Opções do Relatório: Usuánio - TODOS;Patio - TODOS;Pontos - TODOS;Empresa - TODAS;Cliente - TODOS;Placa - TODAS;Data Operação: 07/04/201300:00:00 à 08/04/201323:59:59;Ordenado por - Data/Hora

AEROPORTO INTERNACIONAL RECIFE/GUARARAPES - GILBERTO FREYRE

#### RELATÓRIO ANALÍTICO DAS SAÍDAS EFETUADAS (DATA DE OPERAÇÃO)

![](_page_37_Picture_96.jpeg)

TOTAL GERAL

 $VFSP$ <sup> $***$ </sup>0 Mensalista: 0 Isento: 0

**Figura 113 - Relatório de Saídas Efetuadas (Analítico).**

![](_page_37_Picture_8.jpeg)

Horists: 4

Opções do Relatório: Usuáno - TODOS;Pátio - TODOS;Pontos - TODOS;Empresa -<br>TODAS;Cliente - TODOS;Placa - TODAS;Data Operação: 07/04/201300:00:00 a<br>08/04/201323:59:59 Filtros:

Geral: 4

#### RELATÓRIO SINTÉTICO DAS SAÍDAS EFETUADAS (DATA DE OPERAÇÃO)

![](_page_37_Picture_97.jpeg)

**Figura 114 - Relatório de Saídas Efetuadas (Sintético)**

# **9.2.3. ENTRADAS DE VEÍCULOS NA TRANSIÇÃO**

Este relatório traz apenas as entradas realizadas na transição do sistema anterior para o GEST, durante a implantação do GEST.

![](_page_37_Picture_98.jpeg)

![](_page_38_Picture_137.jpeg)

**Figura 115 - Tela de Impressão de Relatório de Entradas na Transição.**

Critérios de filtro:

Data – Poderá ser informado o período desejado (se não informar o sistema assumirá as entradas efetuadas desde o início do GEST ao dia de hoje);

Hora – Poderá ser informado o intervalo de hora (se não informar o sistema assumirá das 00:00h às 24:00h);

Ticket - Poderá ser informado o número do ticket que deseja consultar;

Pátio - Poderá ser selecionado o pátio que o veículo entrou;

Ponto – Poderá ser selecionado um ponto de entrada específico;

Ordenar Relatório por Data + Número do Ticket - Deverá ser selecionado caso deseje ordenar o relatório por data/hora da entrada e pelo número do ticket do GEST;

Ordenar Relatório por Data + Número do Sequencial – Deverá ser selecionado caso deseje ordenar o relatório por data/hora de entrada e pelo número do ticket (sequencial) do sistema antigo;

Data do Registro - Deverá ser optado se desejar que o relatório seja baseado pela data em que o movimento do veículo foi registrado no GEST;

Data da Operação da Mov. de Ent. – Deverá ser optado se desejar que o relatório seja baseado pela data em que o veículo entrou no estacionamento;

![](_page_38_Picture_138.jpeg)